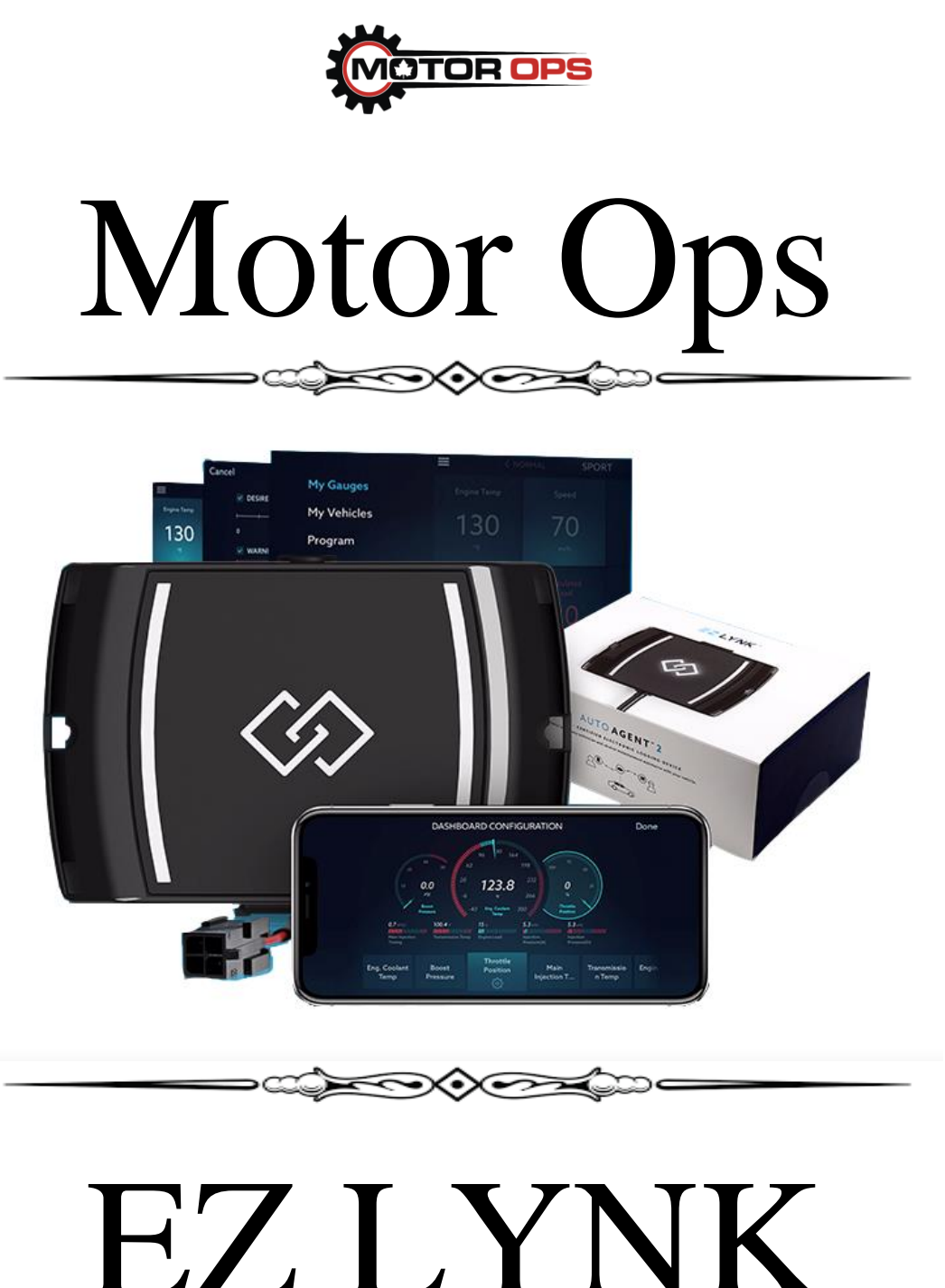

# EZ LYNK Installation Guide

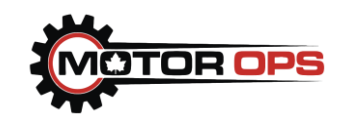

# **Table of Contents**

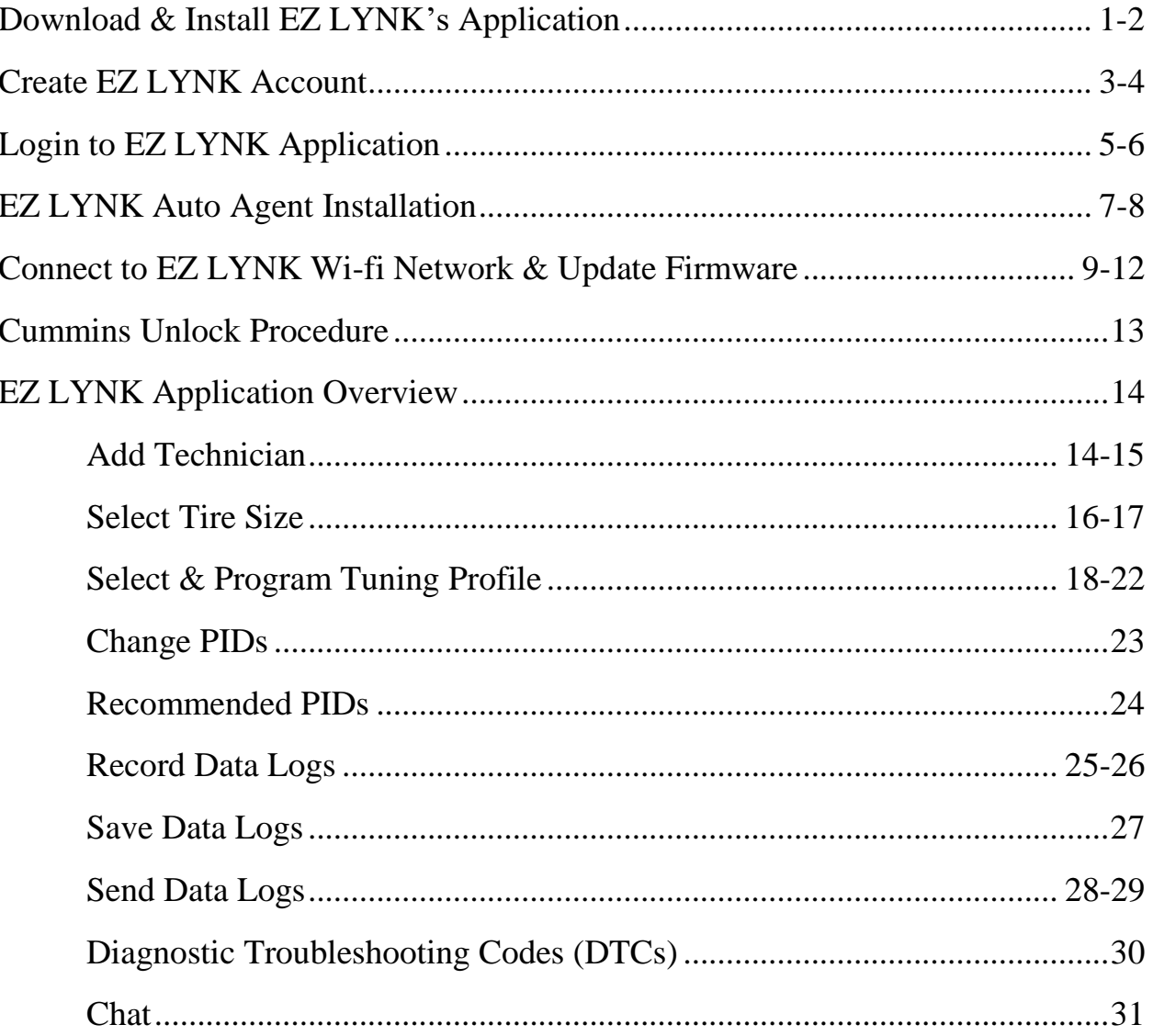

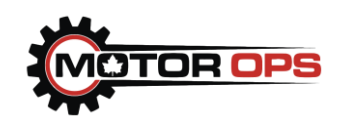

# Package Contents

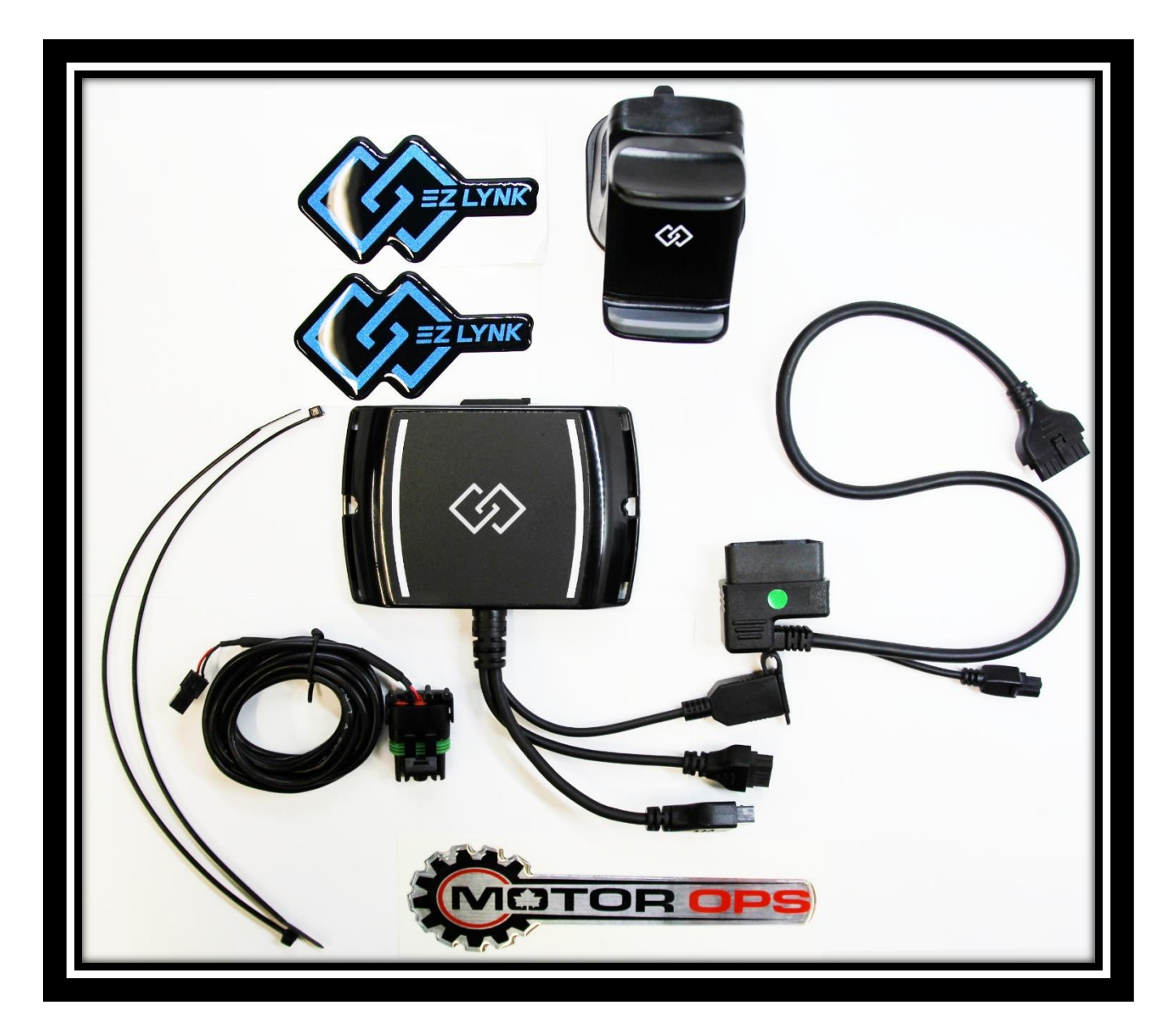

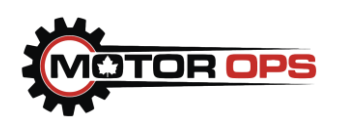

## Download & Install EZ LYNK's Application

*In order to communicate with the Auto Agent, you will need to download the EZ LYNK app to your smartphone. To do so:* 

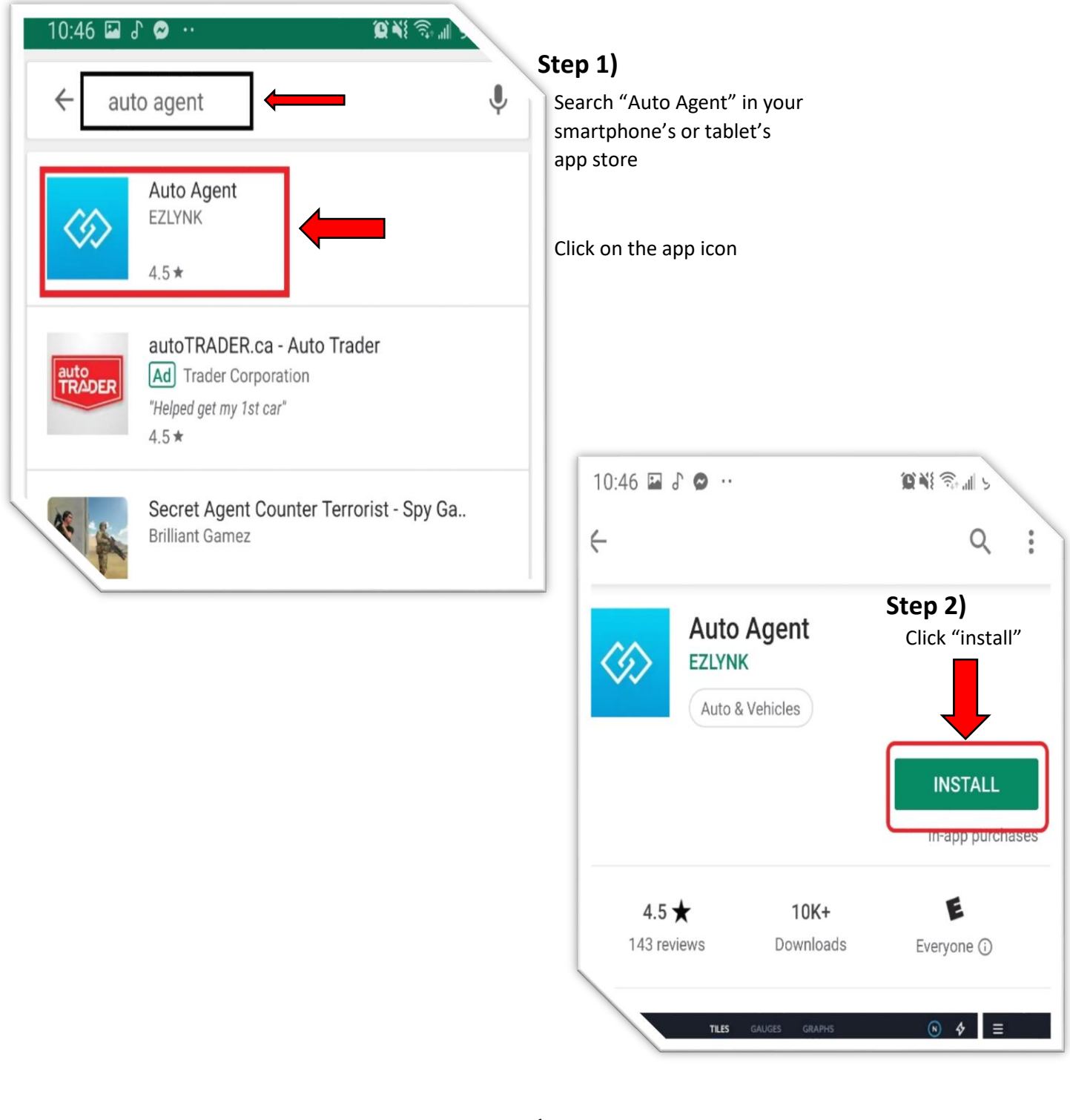

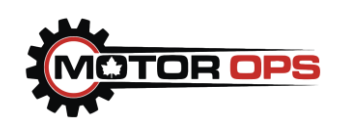

# Download & Install EZ LYNK's Application (continued)

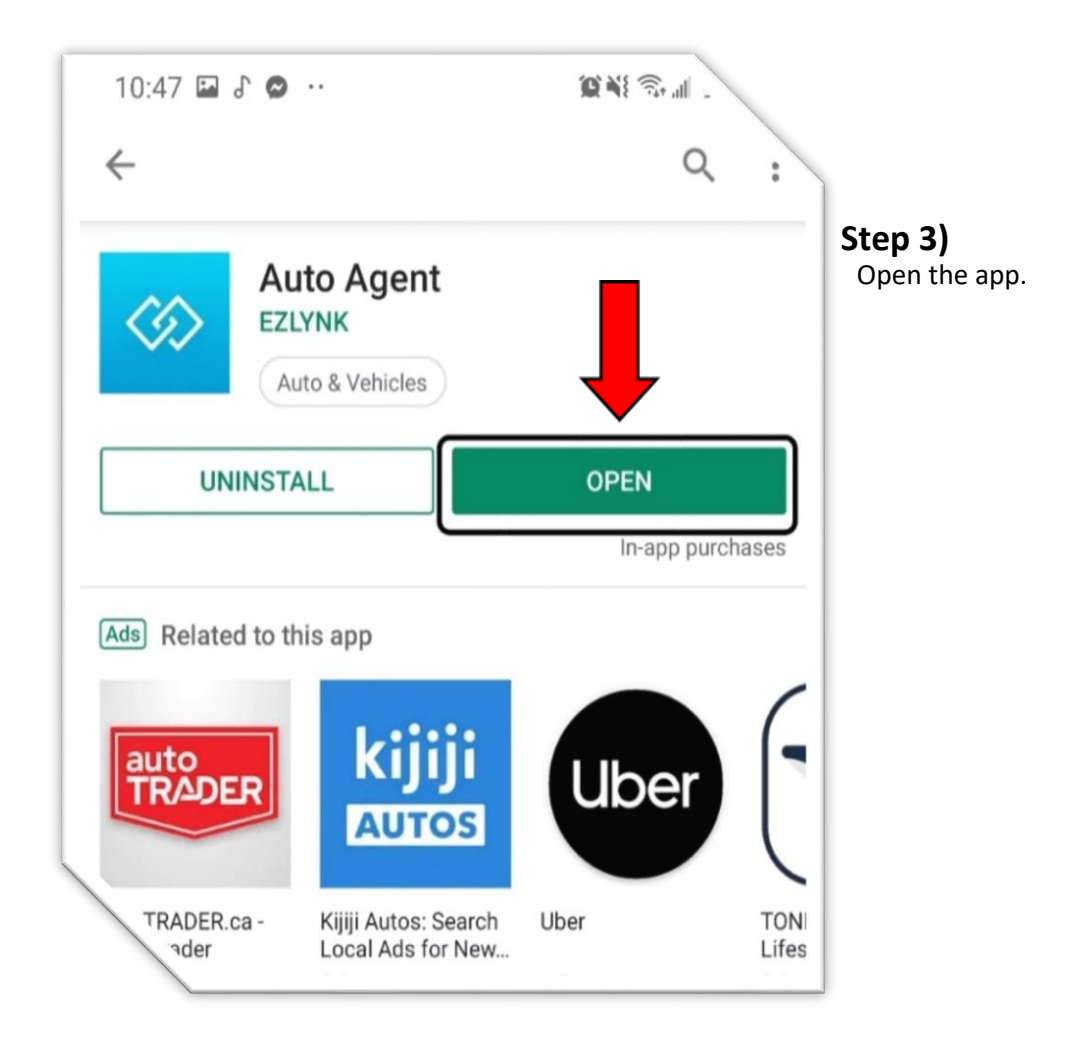

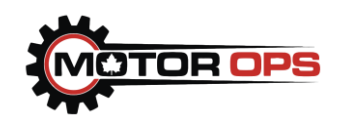

## Create EZ LYNK Account

*Now that you've downloaded the EZ LYNK app, you'll need to create an account to use it. To do so, open the app and follow below.*

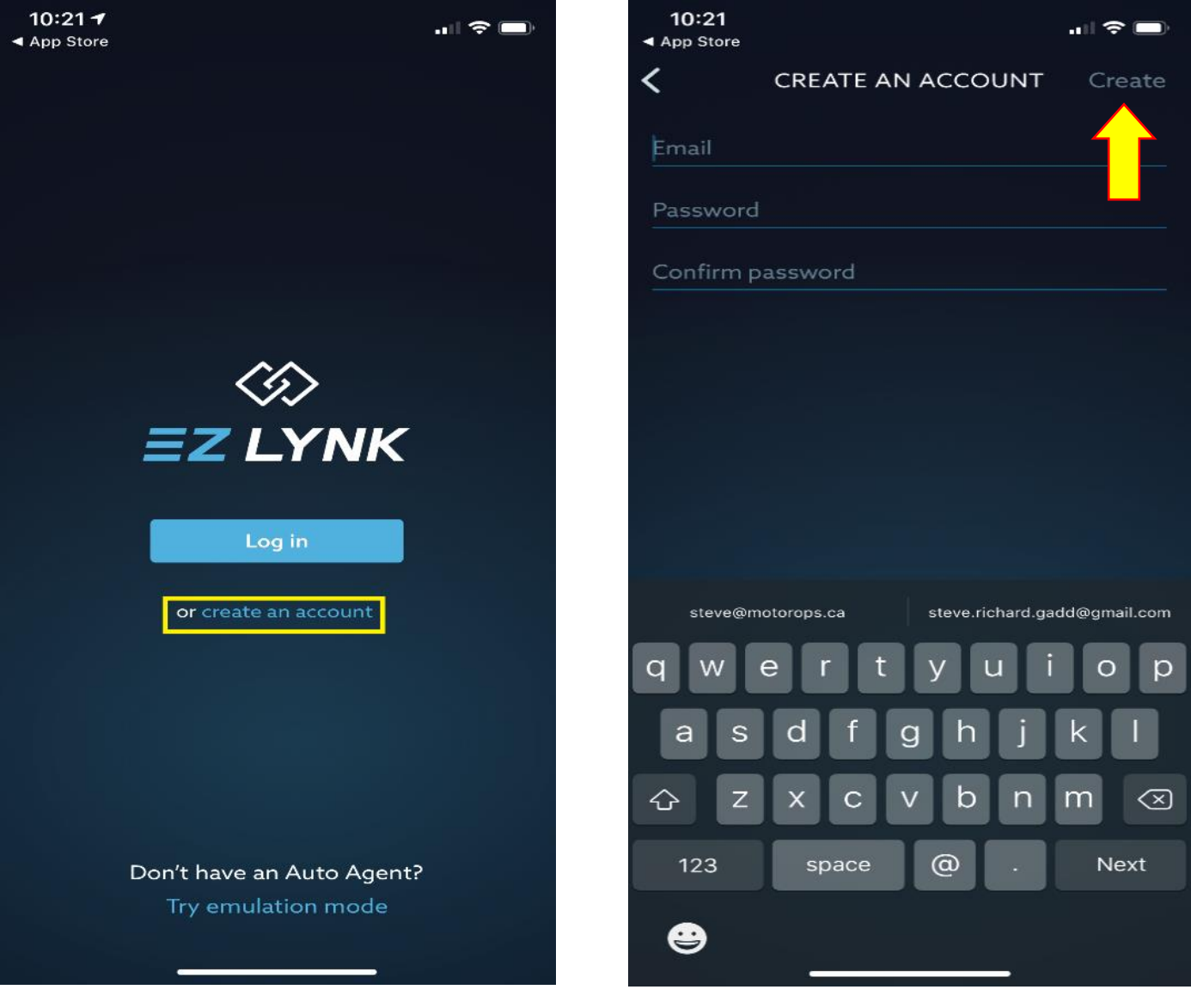

**Step 1** Click on "Create an account"

**Step 2** Enter your Email and Password then click "Create" in the top right corner

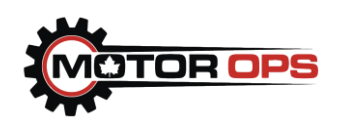

## Create EZ LYNK Account (continued)

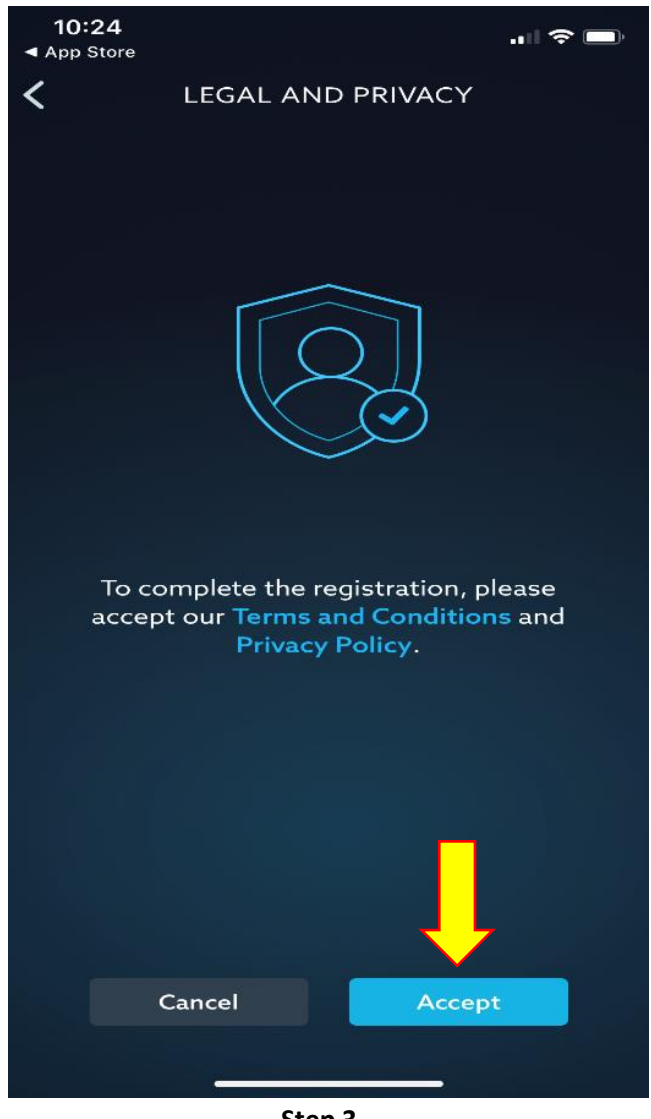

**Step 3** Accept Terms and Conditions

*Once you accept, you will need to confirm your email address. To do that, open the EZ LYNK email and click where instructed (i.e. on the word "here"), and your email is confirmed. Now, return to the EZ LYNK app's login page.* 

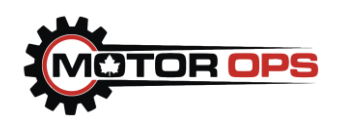

## Login to EZ LYNK Application

*Once you've completed registration, you'll need to login and select the Auto Agent you're using. Open the EZ LYNK application and click "Login", then follow below.*

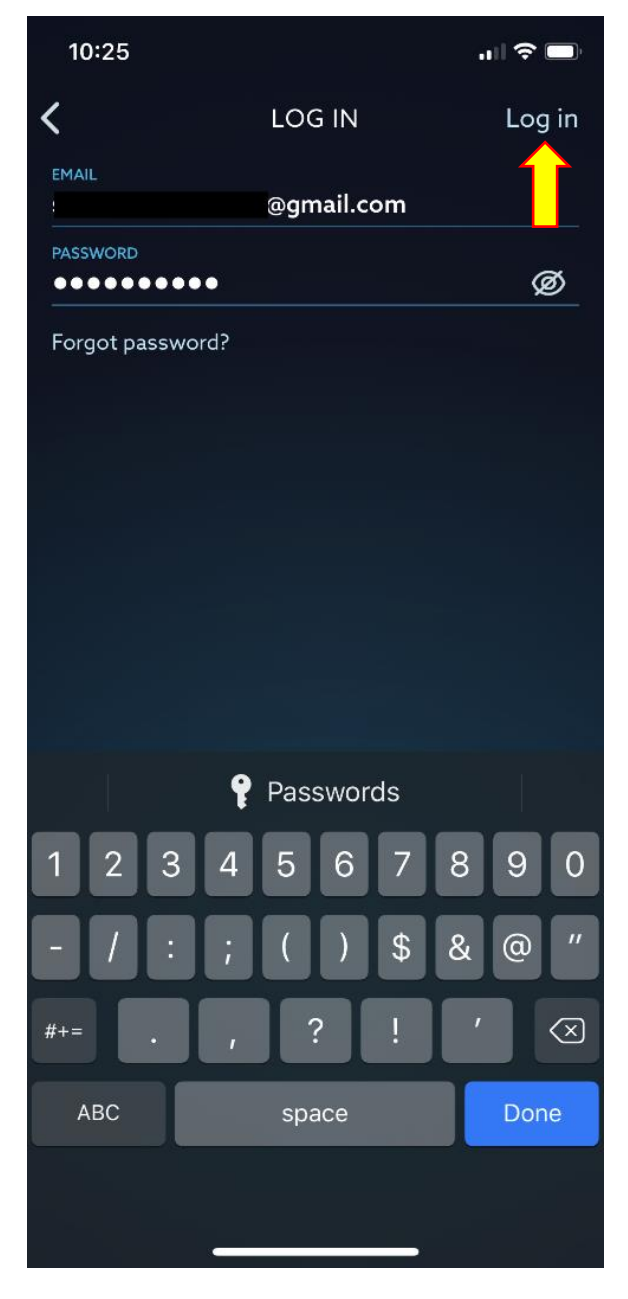

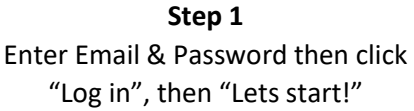

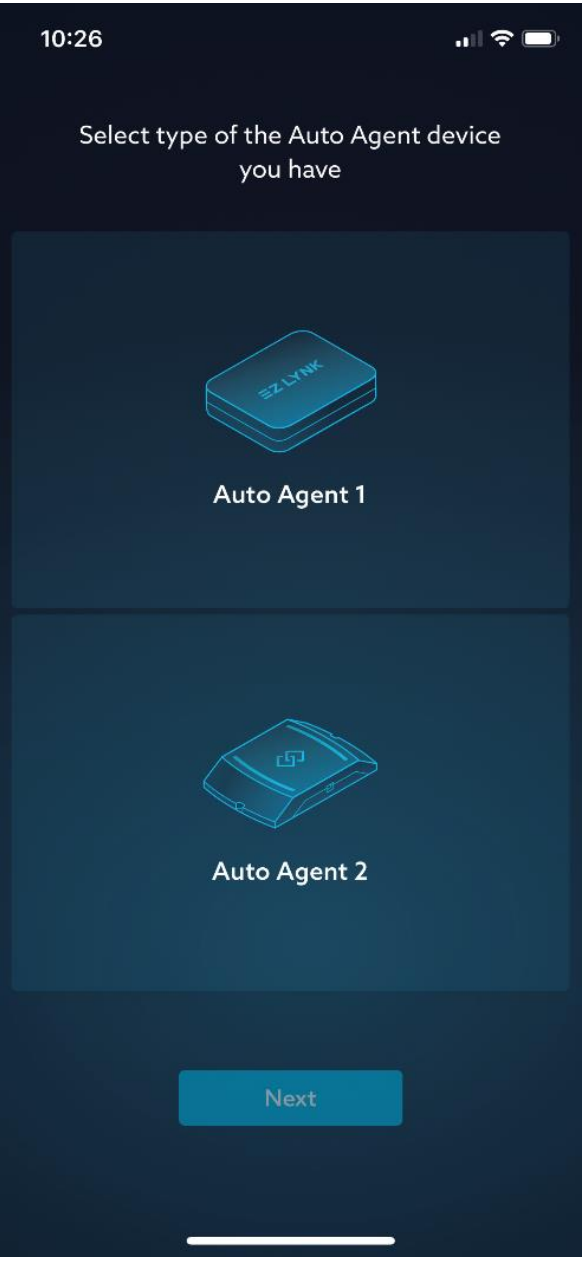

**Step 2** Select "Auto Agent 2" by tapping the box labeled "Auto Agent 2"

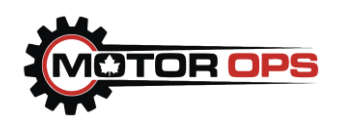

# Login to EZ LYNK Application (continued)

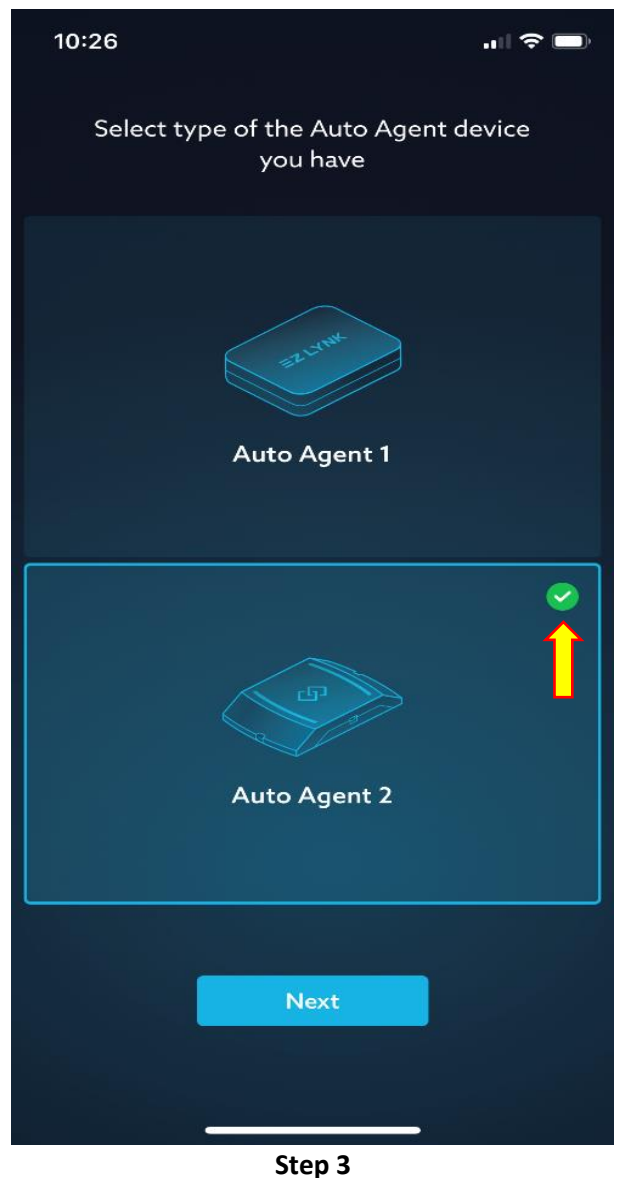

You will know "Auto Agent 2" is selected when a green check mark appears in the top right corner. Click "Next"

*Once you've clicked "Next", you will be asked to enter your contact information. When done, you will be prompted to connect the Auto Agent to your truck, so let's cover that next.* 

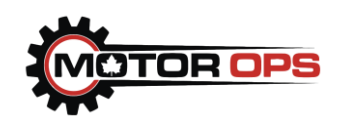

## EZ LYNK Auto Agent Installation

*\*\*\* You must connect the cable to the Auto Agent first, then to the truck's OBD-II port \*\*\**

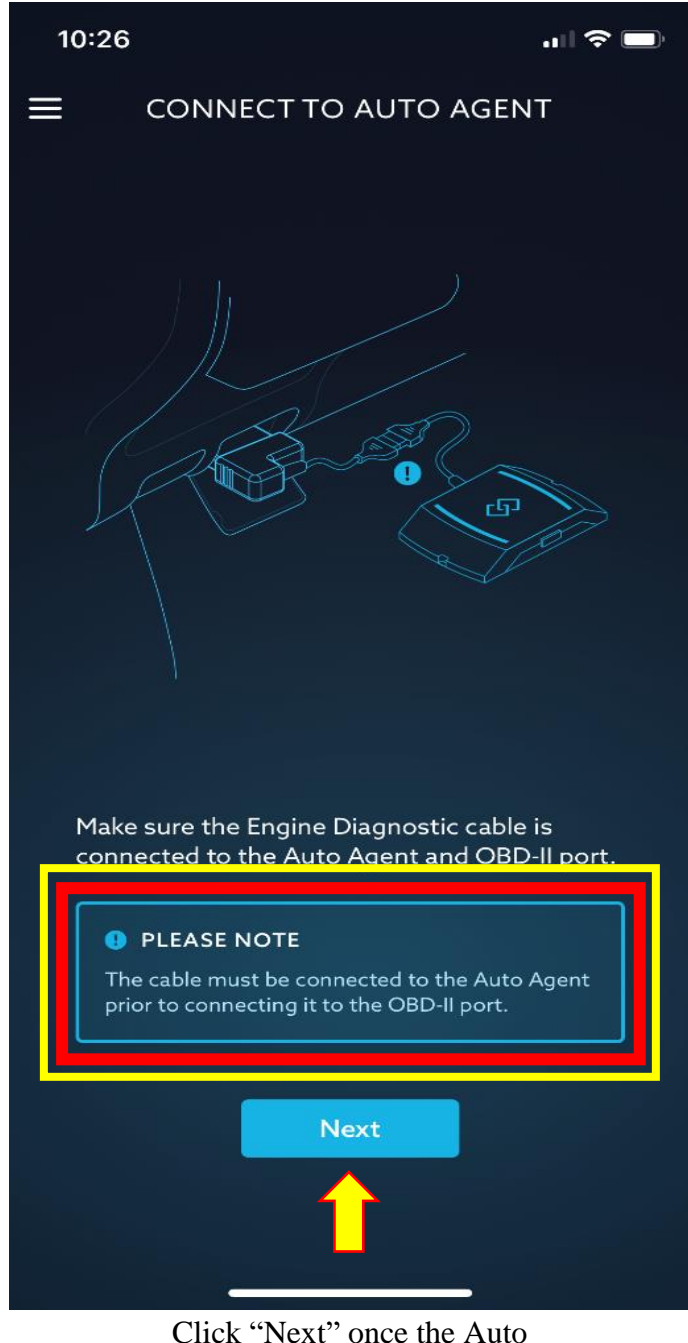

Agent has been connected to your truck

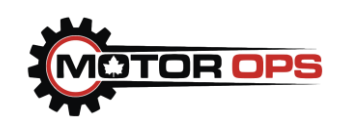

# EZ LYNK Auto Agent Installation (additional images)

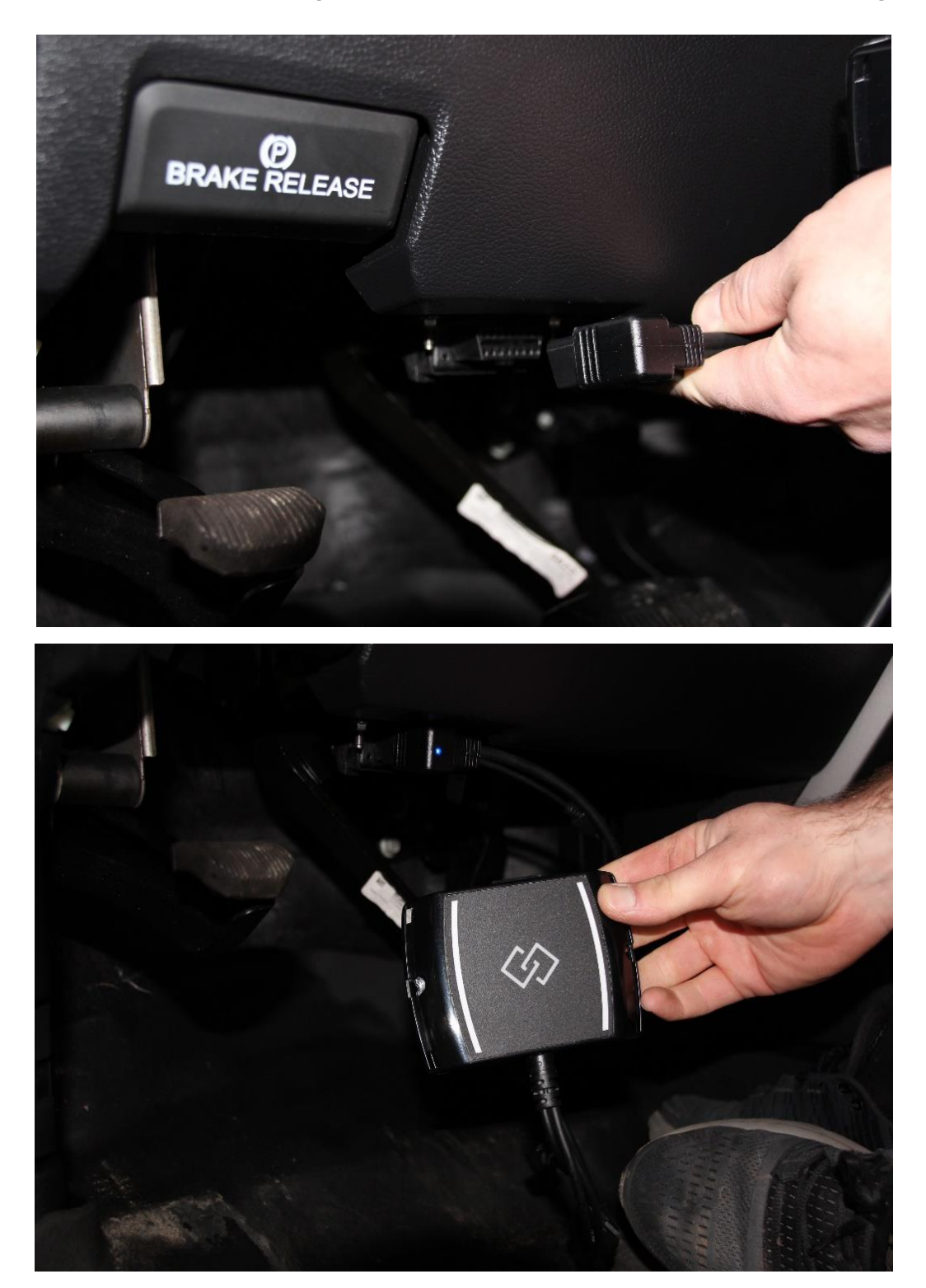

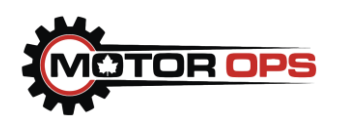

# Connect to EZ LYNK's Wi-fi Network & Update Firmware

*Once the Auto Agent is installed, you will need to connect to the EZ LYNK Wi-fi network. To do so:* 

**1)** Open wi-fi settings (*tap "tap to open settings" from the EZ LYNK prompt, or open settings manually*)

**2)** Locate the network labeled "EZLYNK\_XXXXXXXX" – *where the X's are the last 8 digits of your auto agent's serial number*

**3)** Tap on the network and select "connect" when prompted

**4)** Once connected, go back to the EZ LYNK app

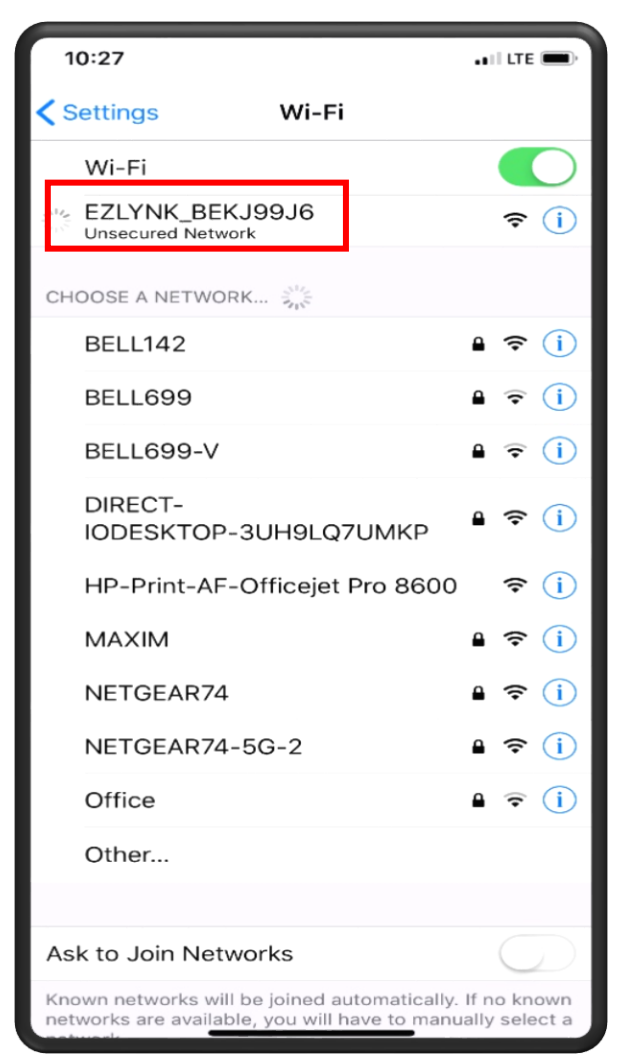

**Steps 1-4**

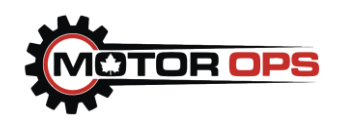

## Firmware Update (continued)

**5a-e)** If prompted, be sure to update your firmware. To do this, follow the prompts as described below

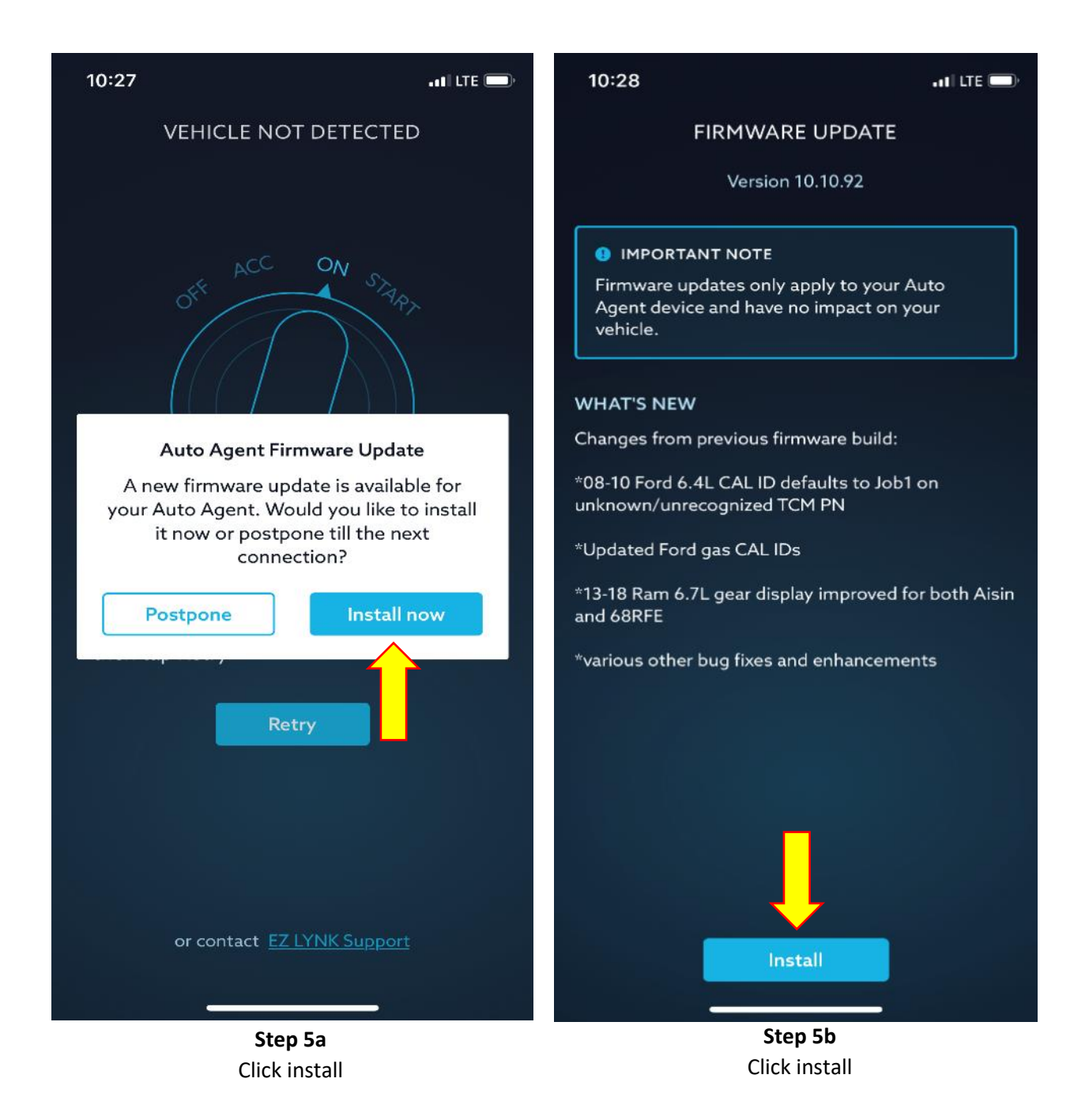

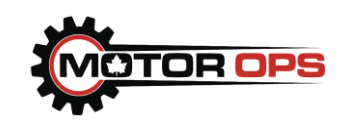

## Firmware Update (continued)

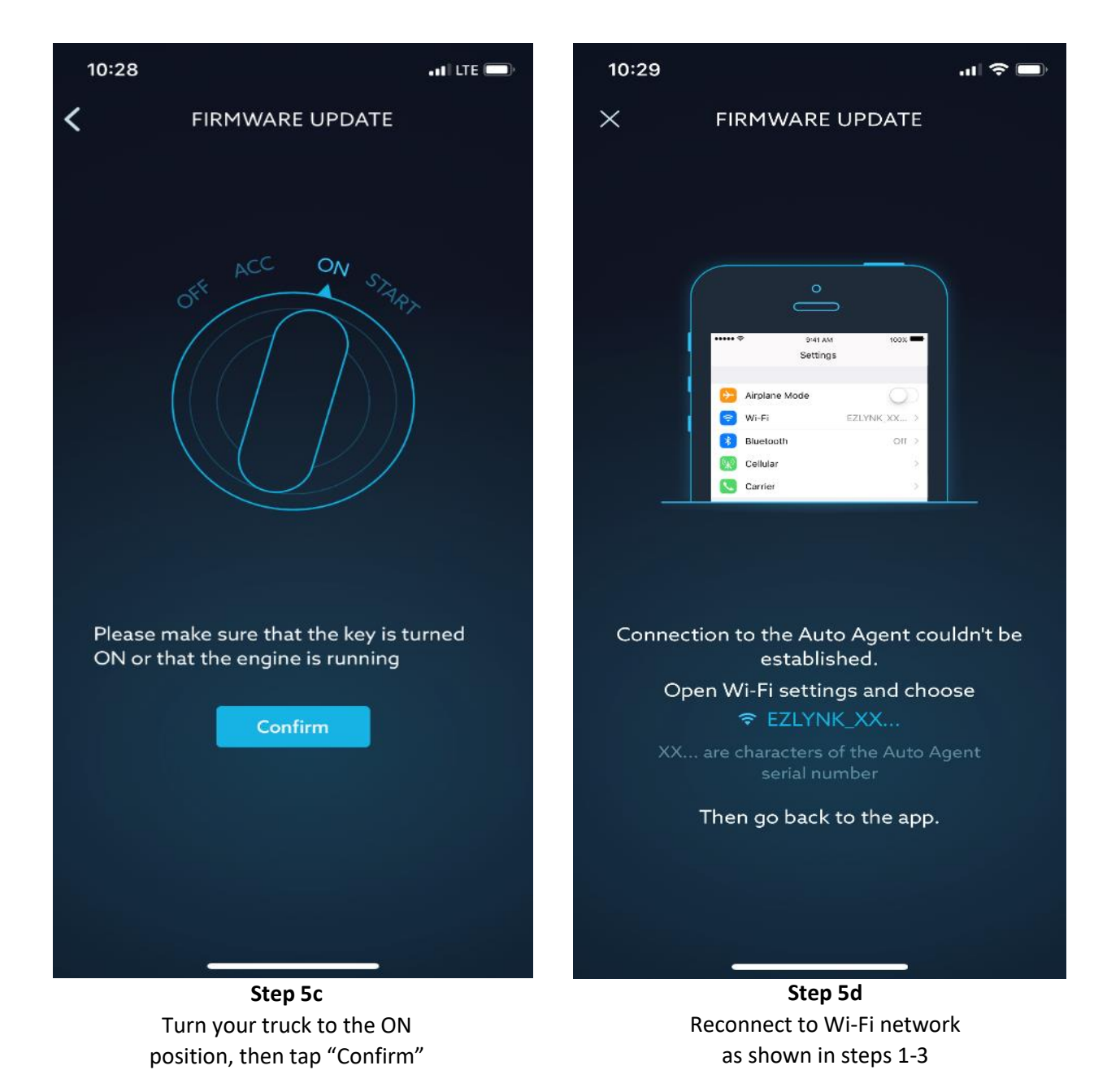

11

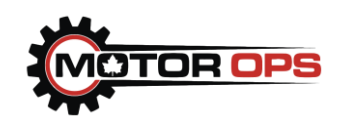

# Firmware Update (continued)

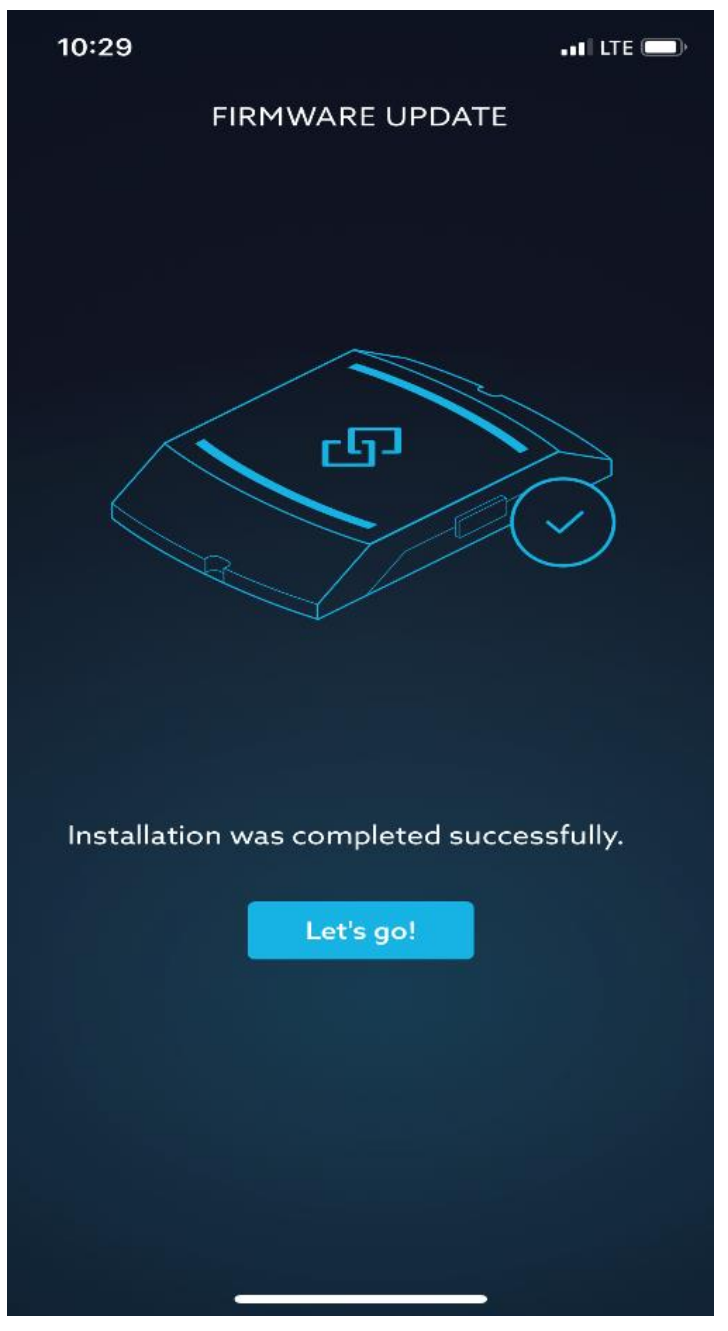

**Step 5e**  The firmware update is now complete. Click "Let's go!"

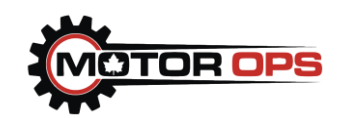

## Cummins Unlock Procedure

*If you are programming a '13 – '18 Cummins, locate the three pin OEM harness. This is located on the driver-side of the engine bay and will have an OEM plug to protect it. The plug will not have any wires going into it. Remove the OEM plug, and plug in the EZ LYNK unlock cable, then plug the other end into the EZ LYNK Auto Agent 2's harness.*

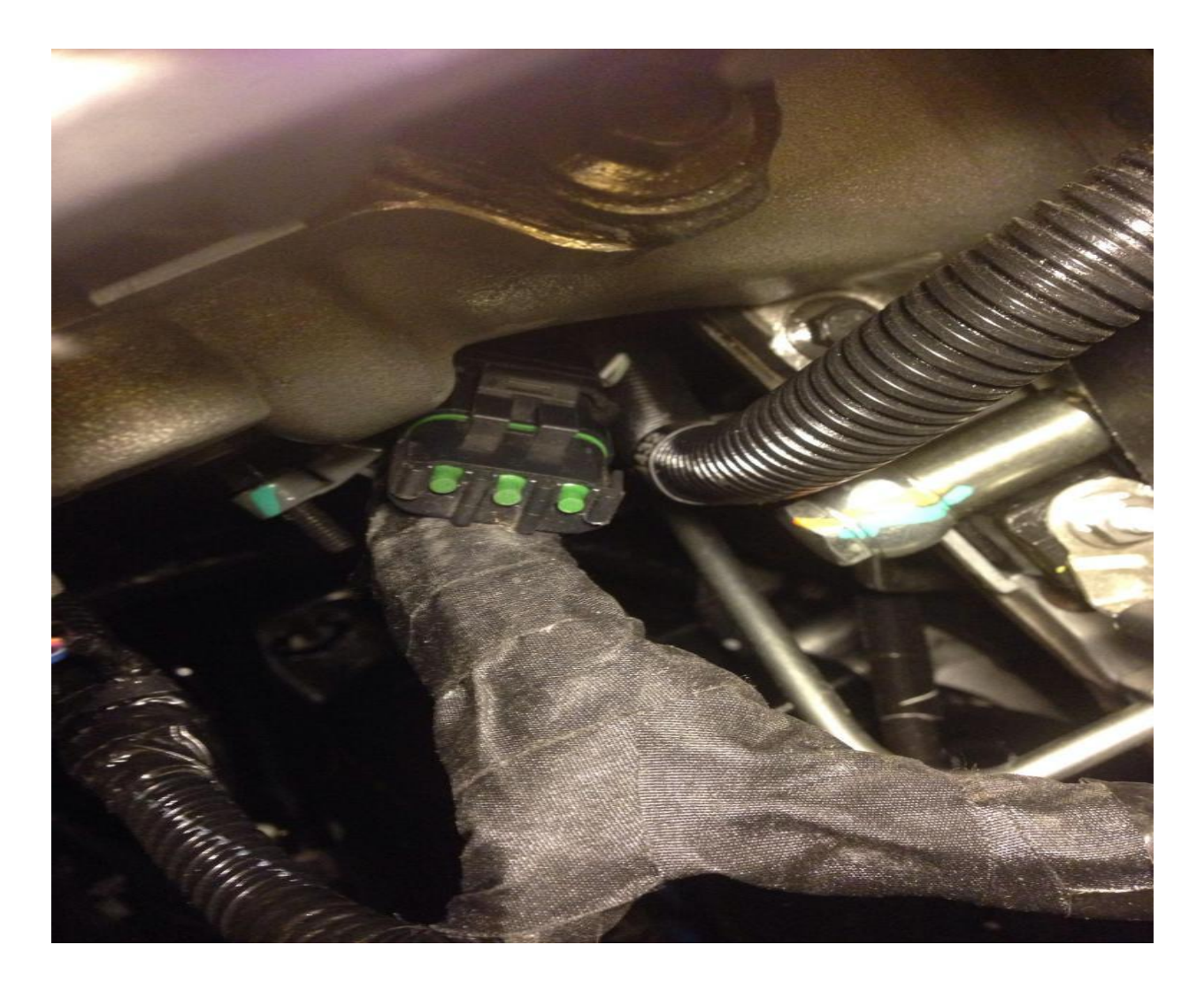

*Once you've created an account, connected to the truck, updated the firmware, and logged into the EZ LYNK app, you're now ready to begin using the app. In the next section, we'll cover how to add a technician, load a tuning profile, and look at other features within the EZ LYNK app.*

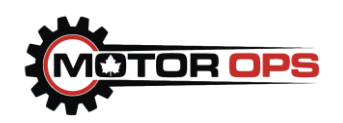

## **EZ LYNK Application Overview**

#### Add Technician

*You'll need to add Motor Ops as your tuning technician to gain access to our tuning profiles and support. To do this:* 

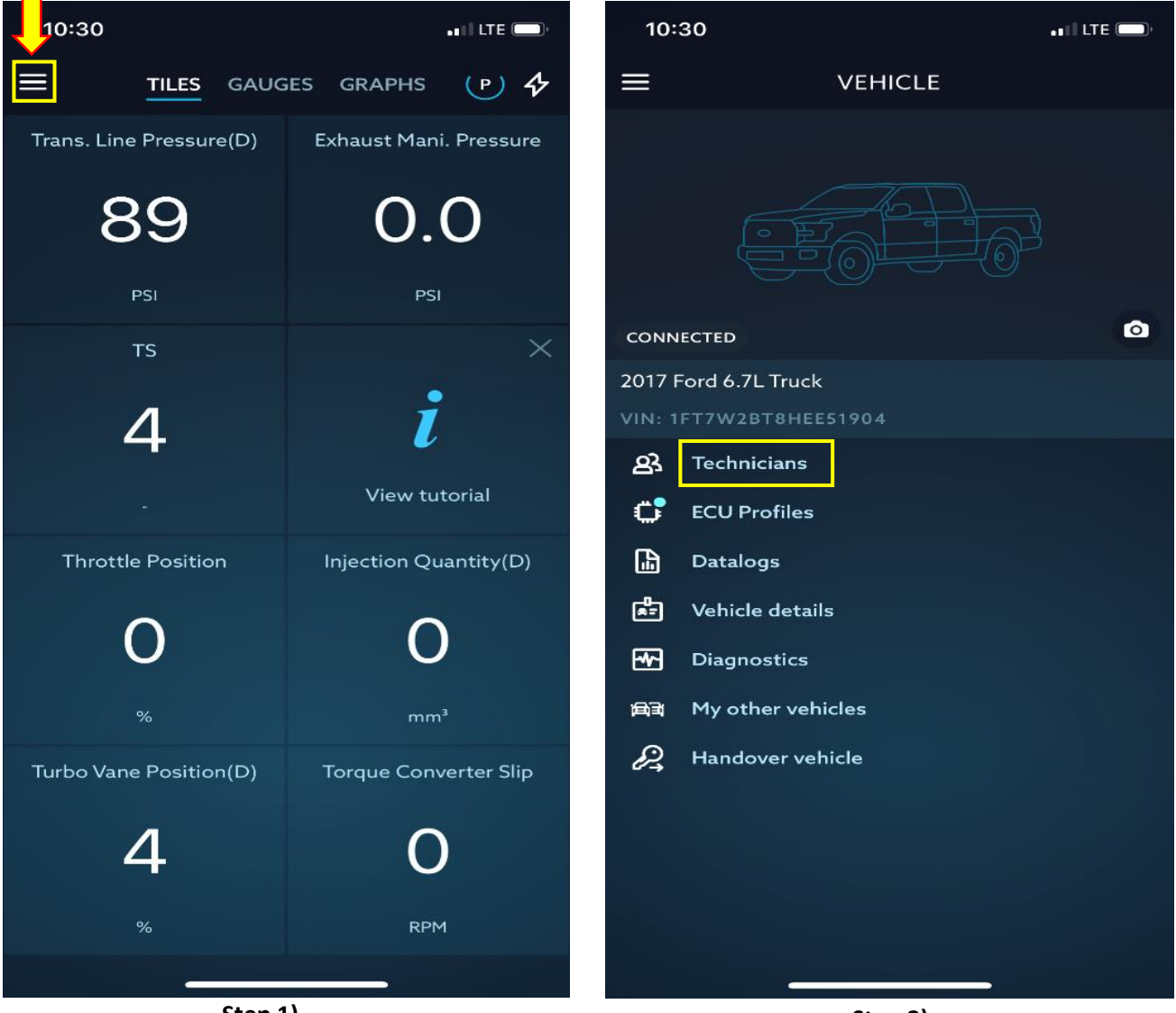

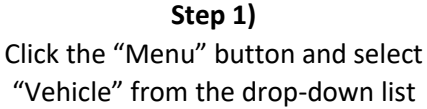

**Step 2)**  Select "Technicians"

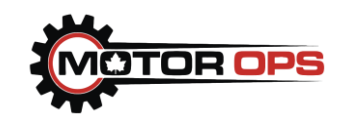

#### Add Technician (continued)

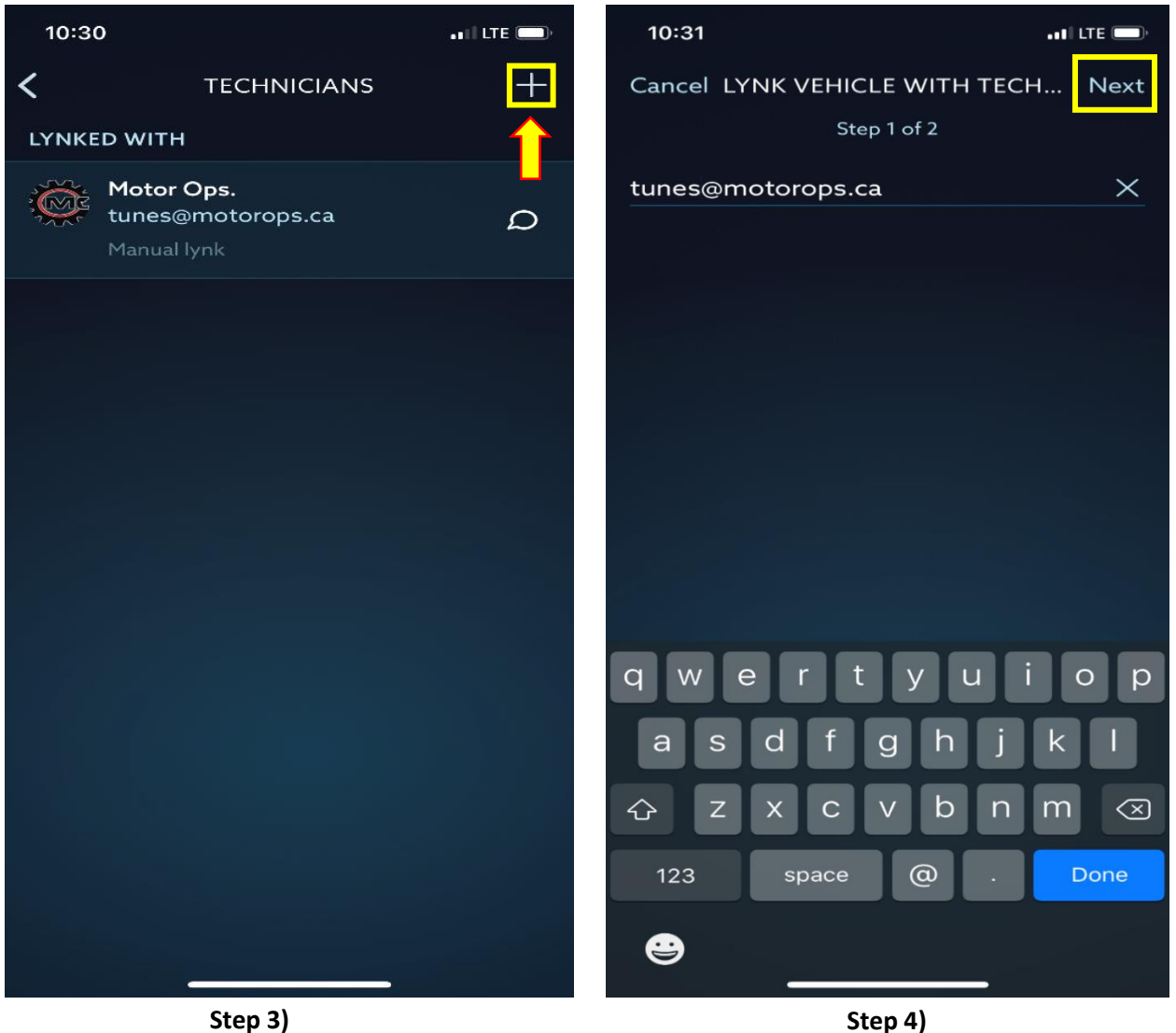

**Step 3)**  Click the "Add" button and accept the disclaimer once it appears

Enter Motor Ops' tuning email address [\(tunes@motorops.ca](mailto:tunes@motorops.ca)) then click "Next", then accept. You're now connected and ready to proceed!

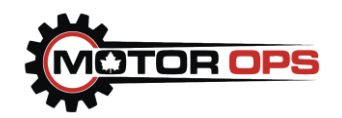

#### Select Tire Size

*Before loading your tune(s), you'll need to choose your tire size. Additionally, if you ever change your tires and need to update the size, simply repeat this process and select the new size.* 

Like adding a technician, you'll need to navigate to the "Vehicle" information window to begin. From there:

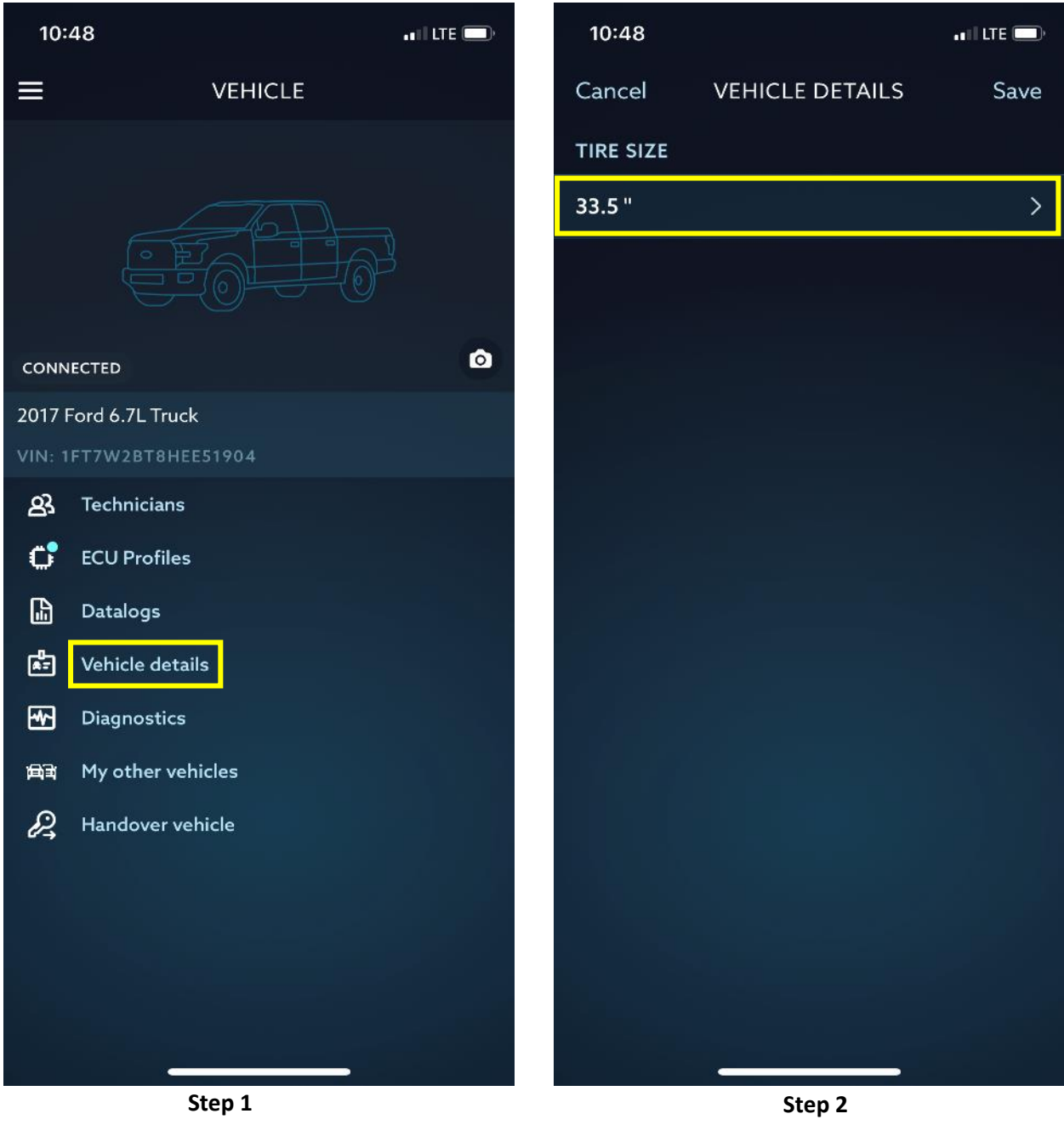

Select "Vehicle details"

Tap the tire's size to edit it

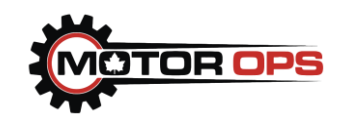

### Select Tire Size (continued)

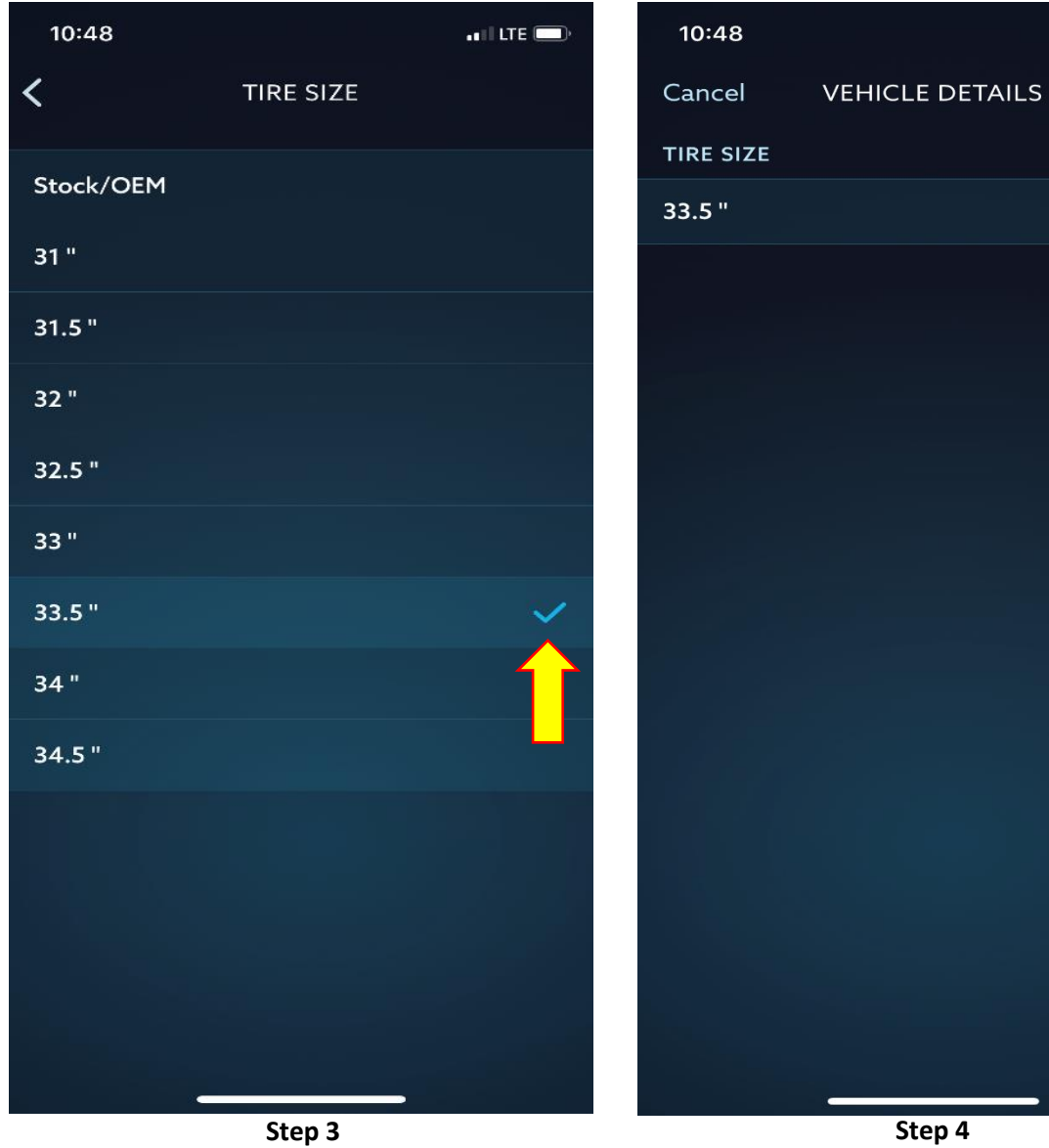

Tap on your current tire's size to select it. You'll know you've selected it when a blue checkmark appears

Tap "Save" to save your tire size

 $\frac{1}{2}$  in LTE

Save

 $\rightarrow$ 

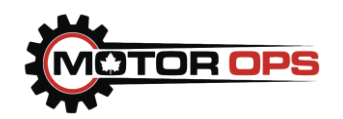

#### Select & Program Tuning Profile

*Now that you've chosen your tire size, let's flash your truck!*

From the "Vehicle" screen:

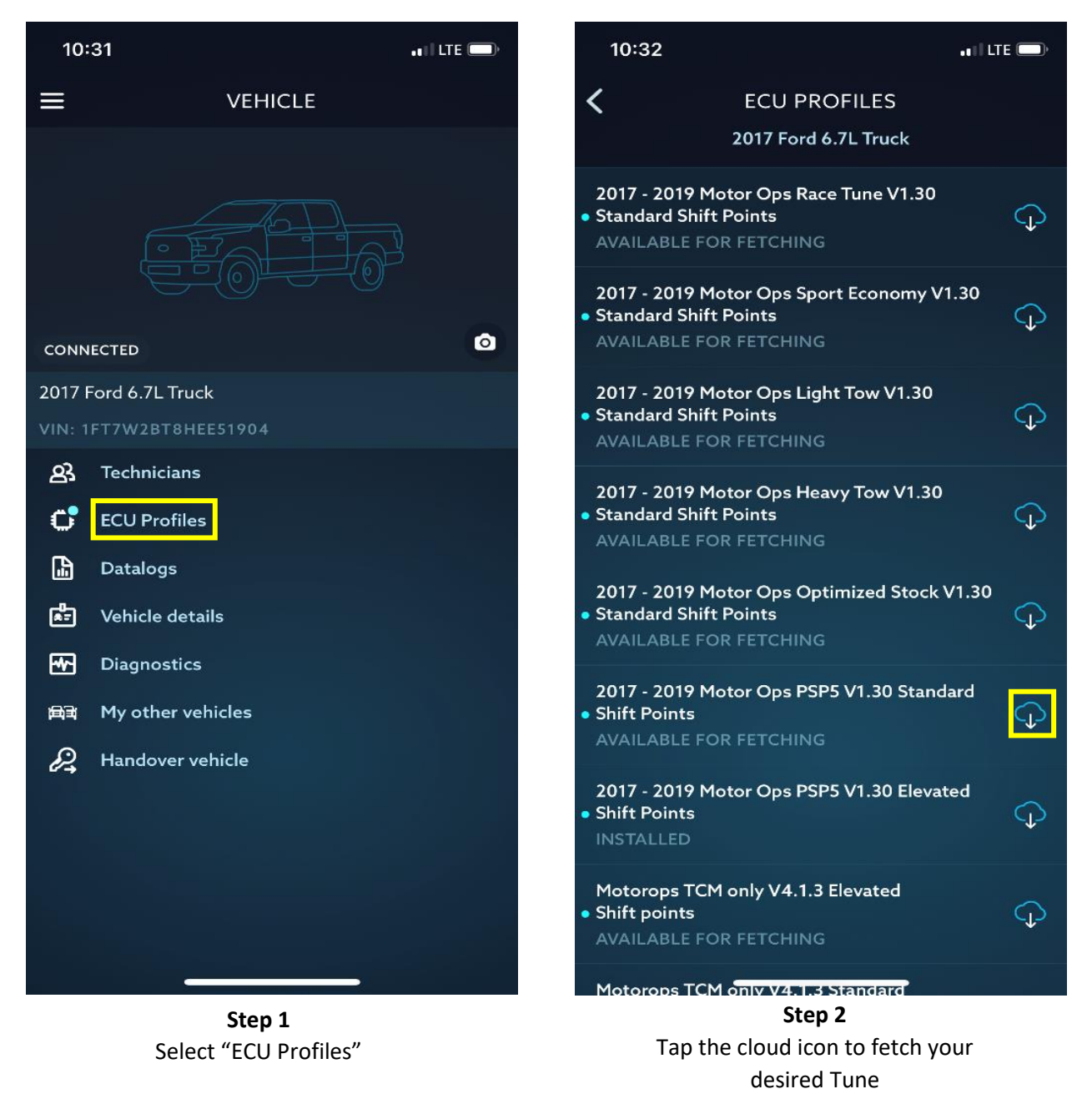

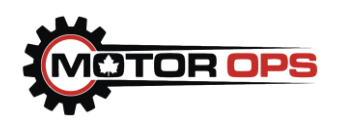

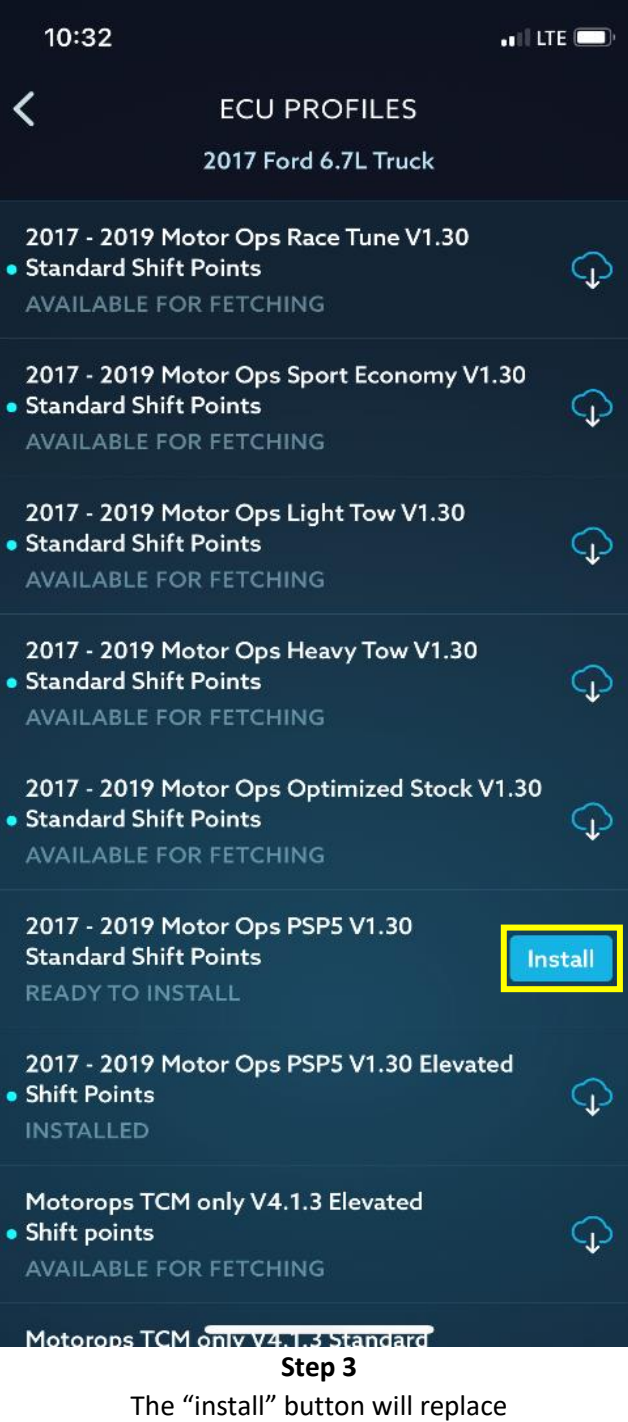

the cloud icon. Tap to install

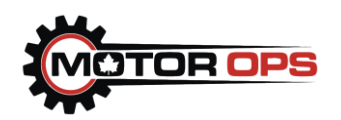

*Once you've initiated installation, you will be prompted to go through the ignition on/off sequence described below.* 

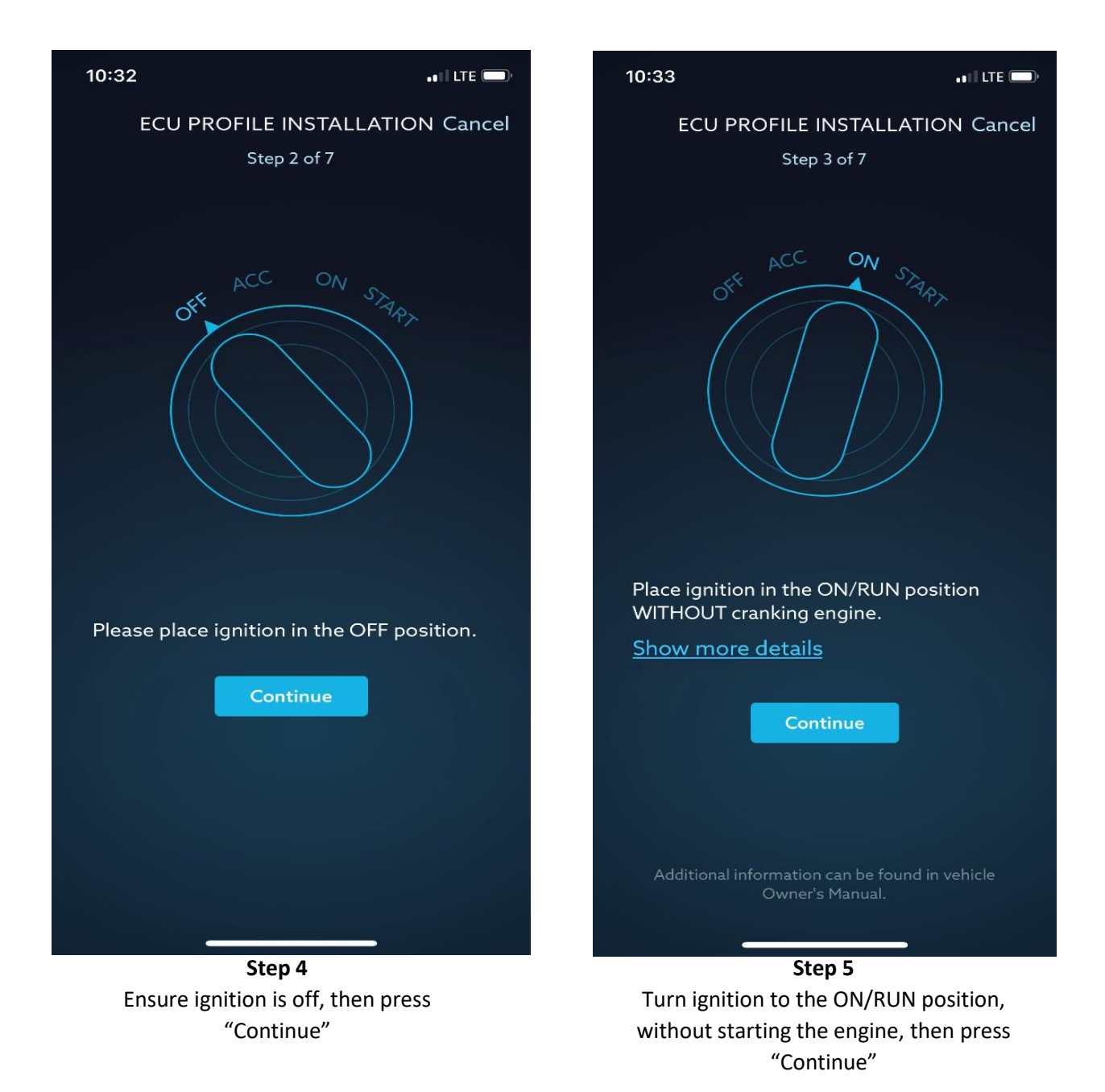

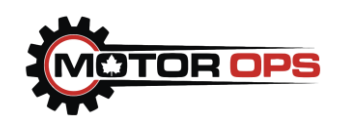

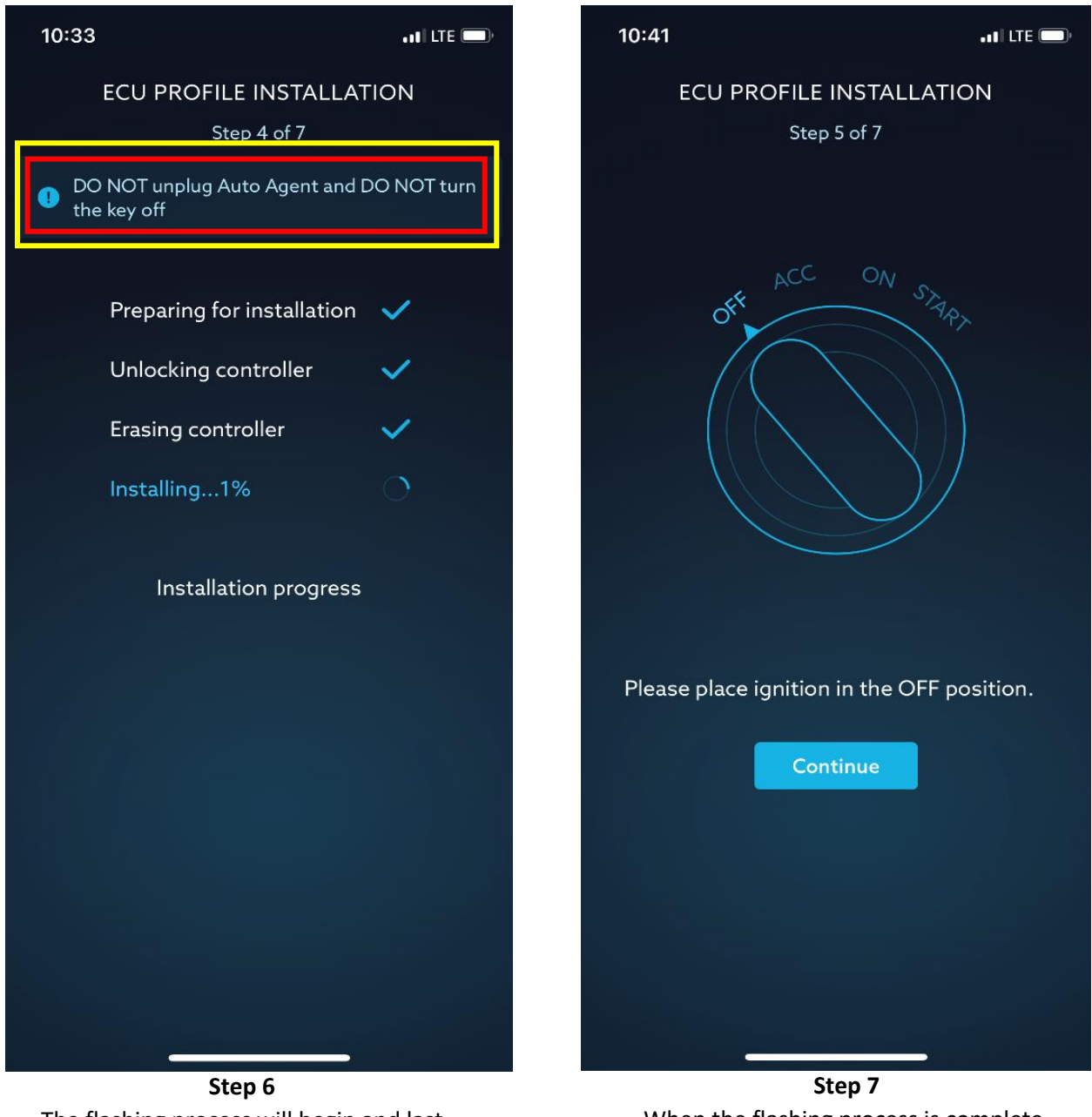

The flashing process will begin and last approximately 7-10 minutes

When the flashing process is complete, turn the ignition to the OFF position, then press "Continue"

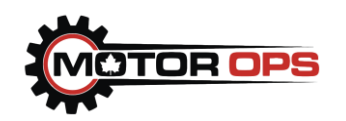

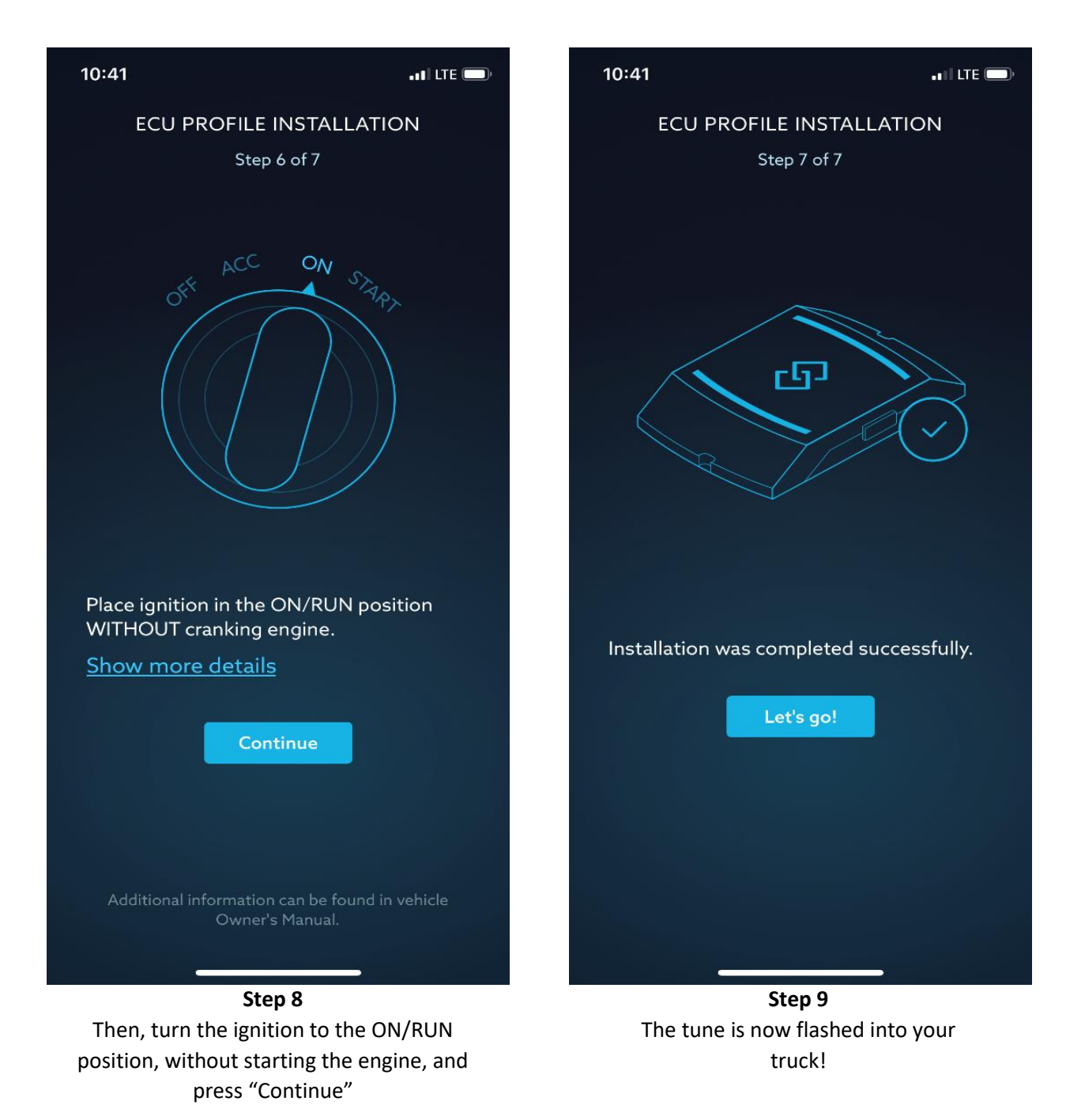

*Now that your truck is tuned, let's cover some of the other features available in the EZ LYNK Application!* 

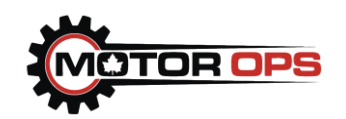

#### Change PIDs on Dash:

*While viewing the dashboard, tap on the PID you would like to change, then slide the bottom panel, find the PID you wish to swap with, and tap on it. The changing of PIDs is complete.*

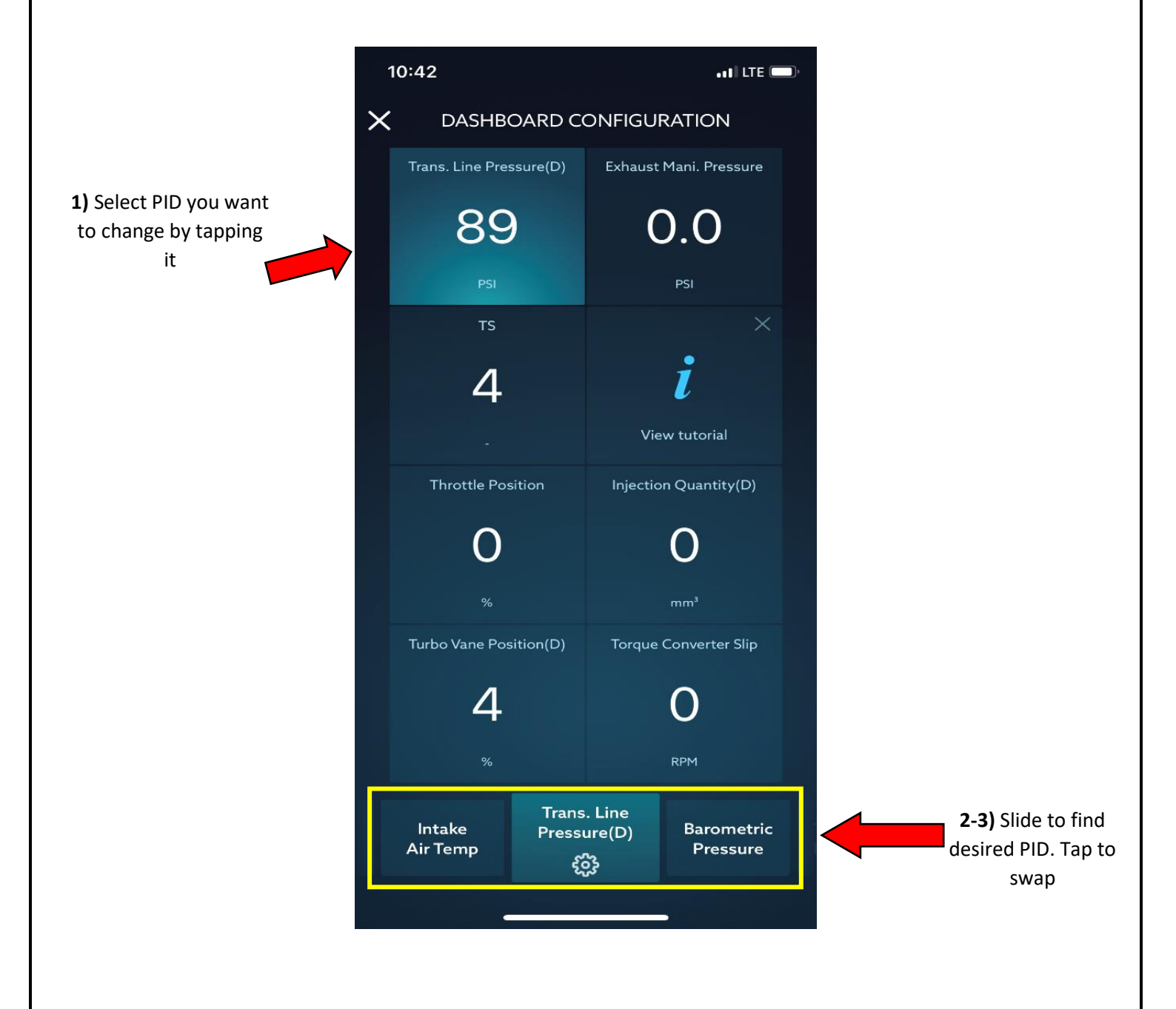

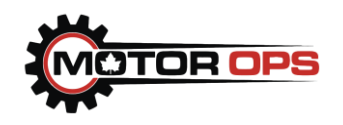

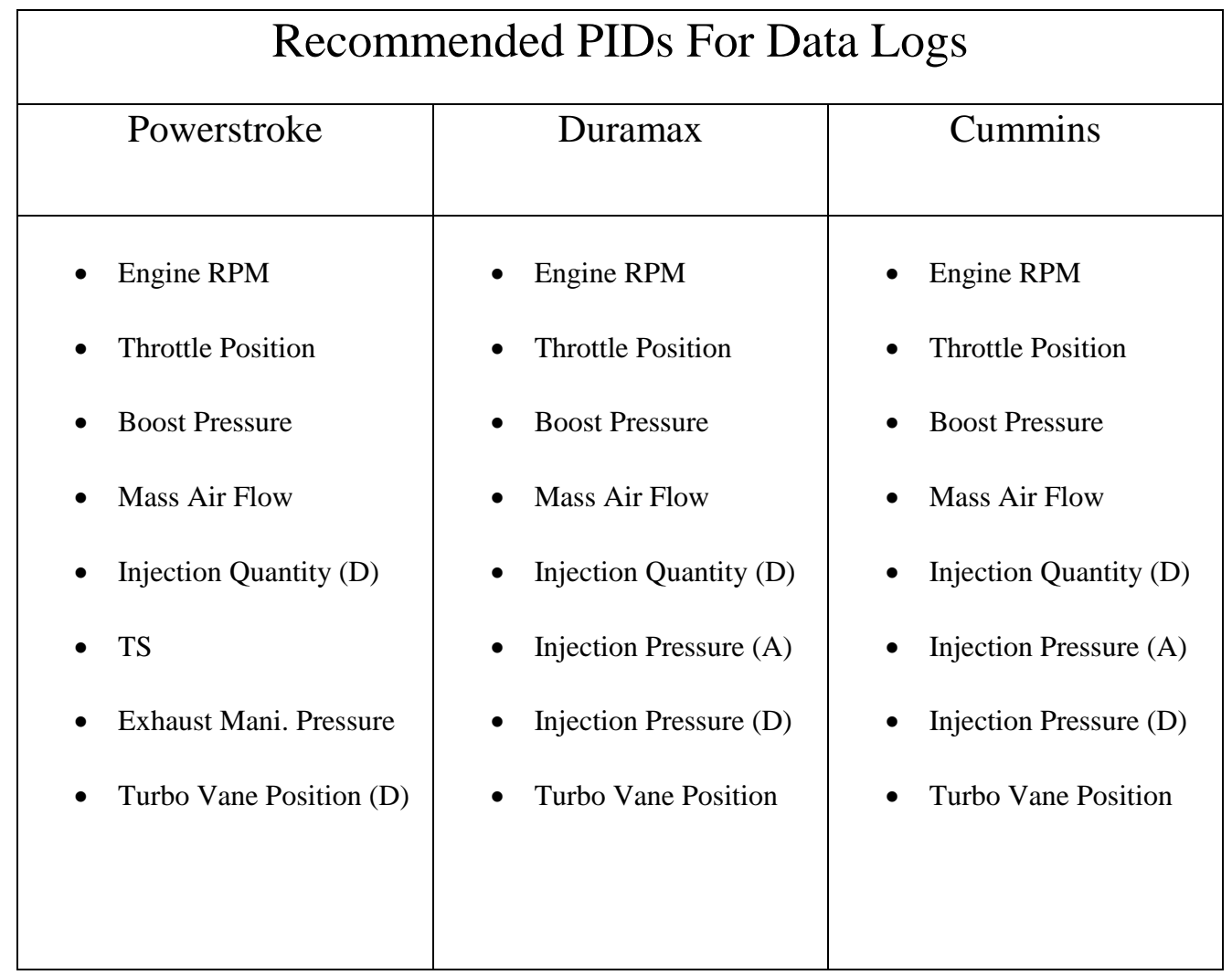

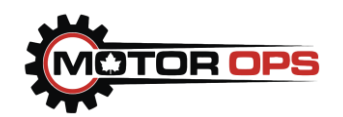

#### Record Data Logs

*You may want to data log your truck to troubleshoot an issue, so let's cover that here.*

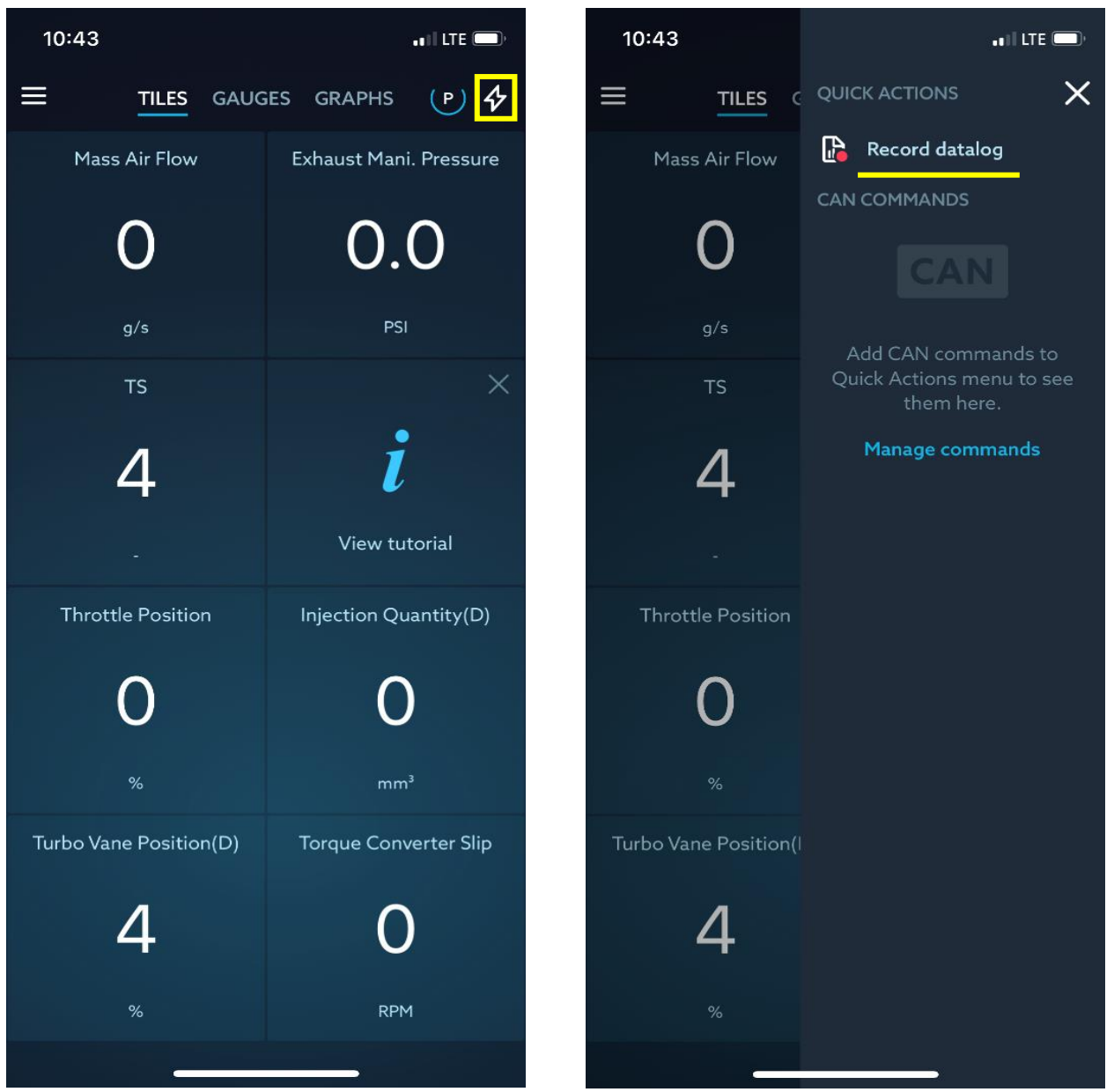

**Step 1**  From the dashboard, tap the Lightning Bolt icon

**Step 2**  On the next screen, tap "Record data log"

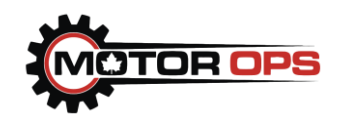

Record Data Logs (continued)

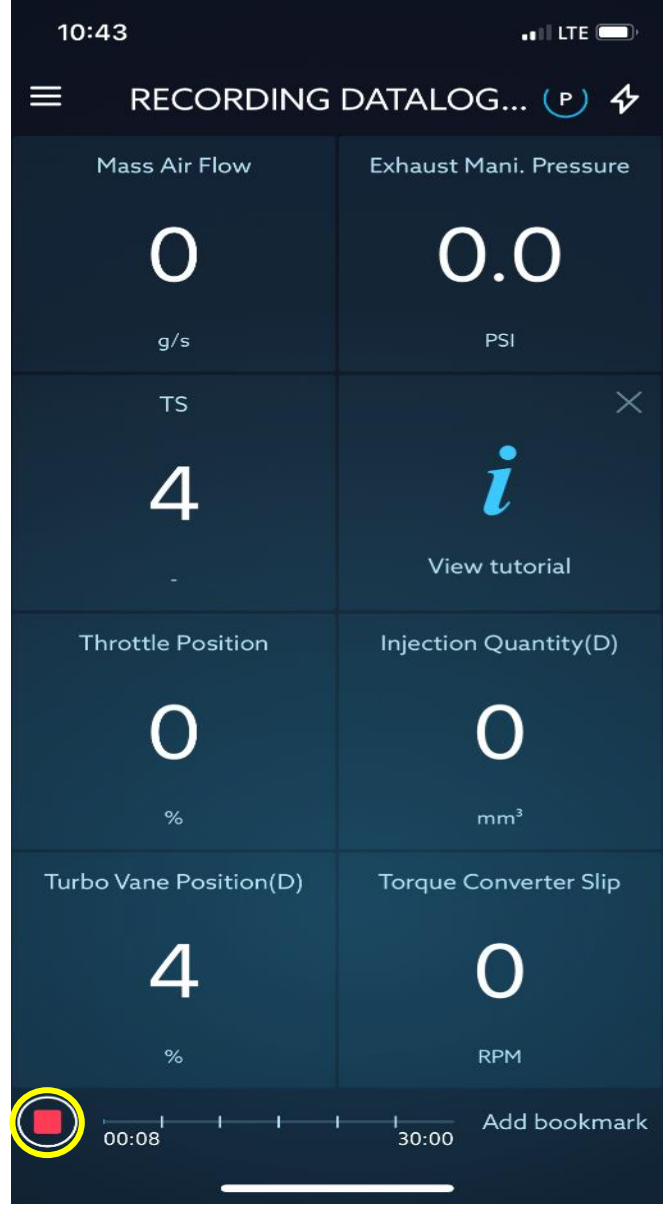

**Step 3** 

When you've finished recording, tap the "Stop" icon

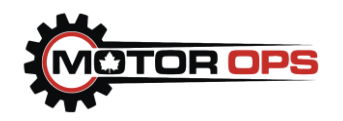

#### Save Data Logs

*Once you've recorded a data log, you may want to save it for future use. To do so:*

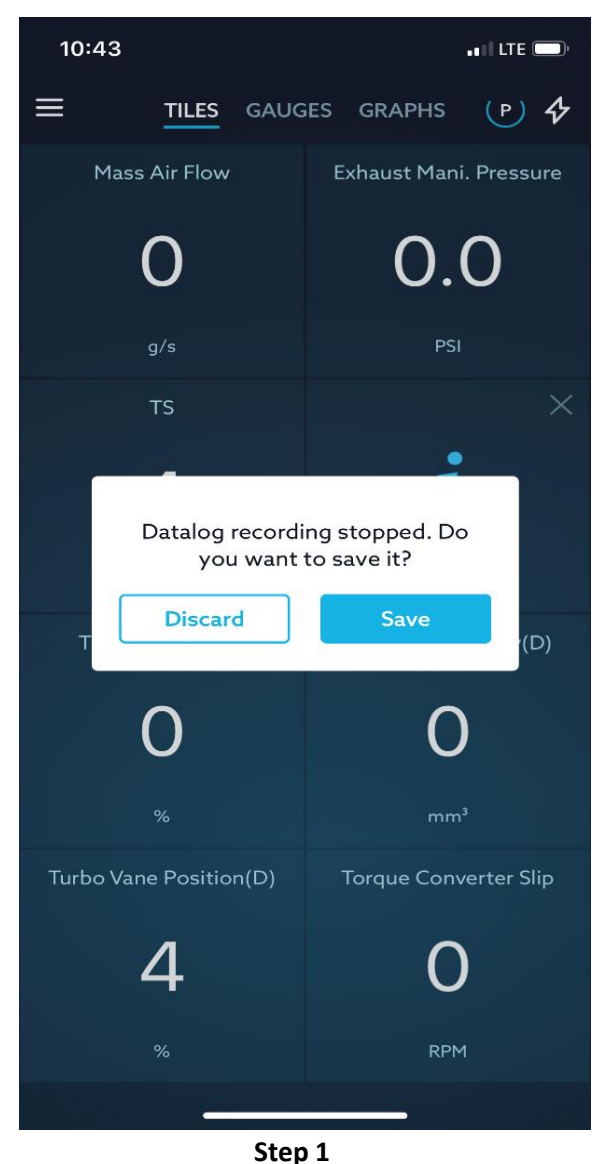

Tap "Save" to save your data log after ending the recording

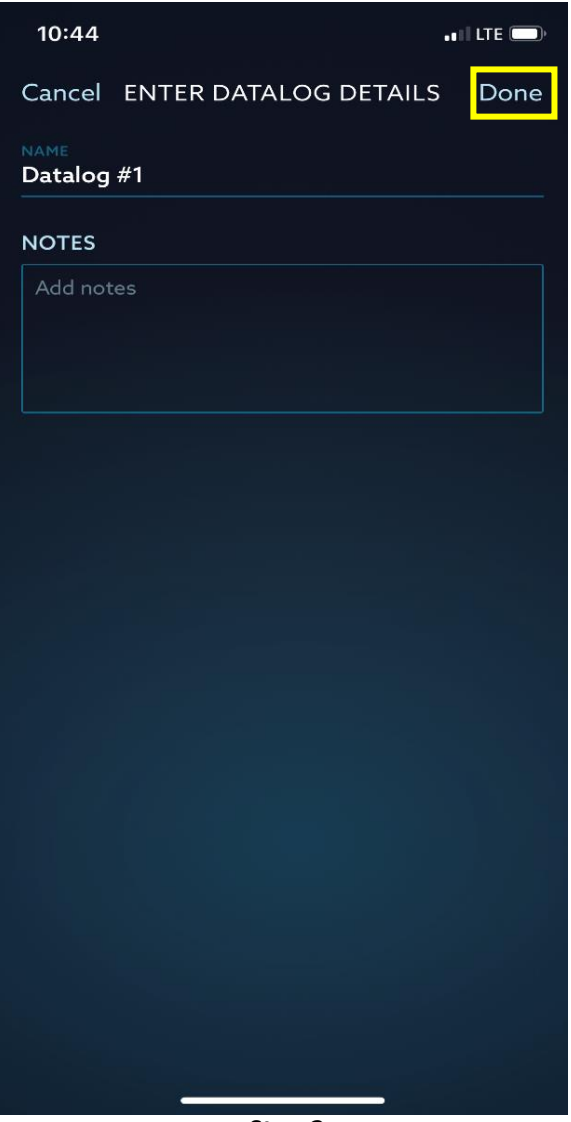

**Step 2**  Adding notes to your recording is optional. Click "Done" when finished and ready to save

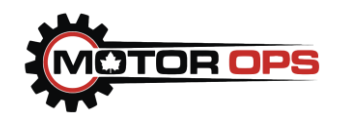

#### Send Data Logs

*Now that you've recorded and saved your data log, let's cover how to send it to your technician for review. Please note: If you are experiencing an issue with your truck and are submitting a data log for review, please be sure to notify Motor Ops by calling 866-867-1593.* 

To send your data log:

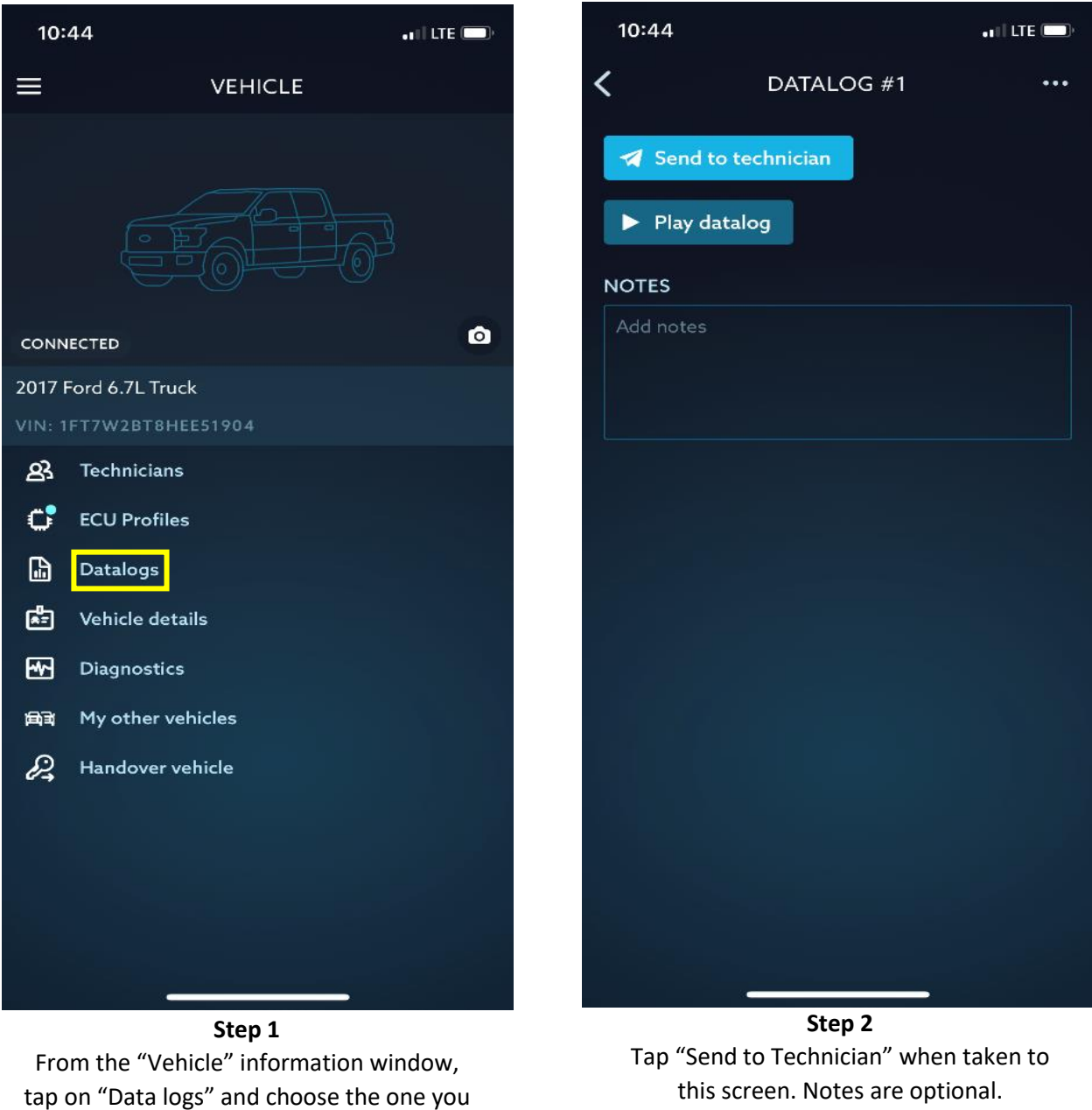

want to send

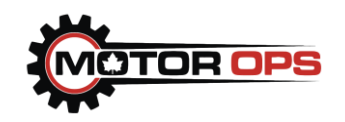

Send Data Logs (continued)

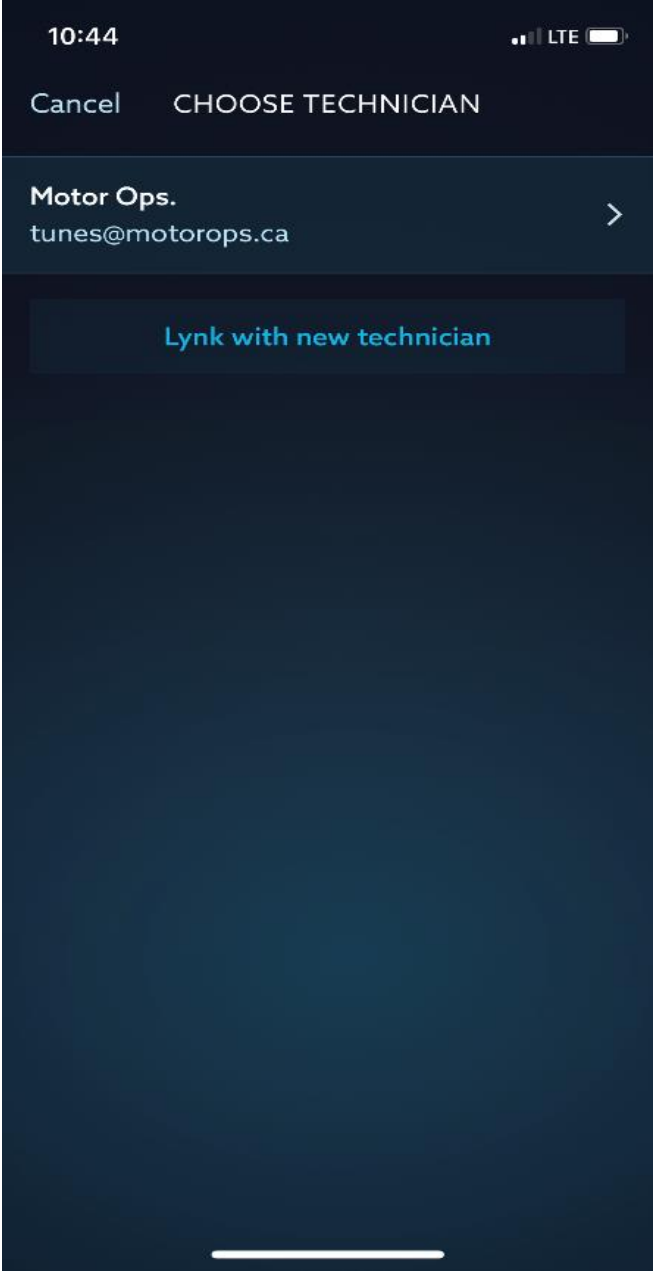

**Step 3**  Tap on the technician you want to send the data log to, and it will be sent

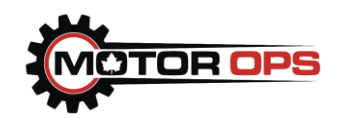

#### Diagnostic Troubleshooting Codes (DTCs)

*Let's look at how to read DTCs using the EZ LYNK App.* 

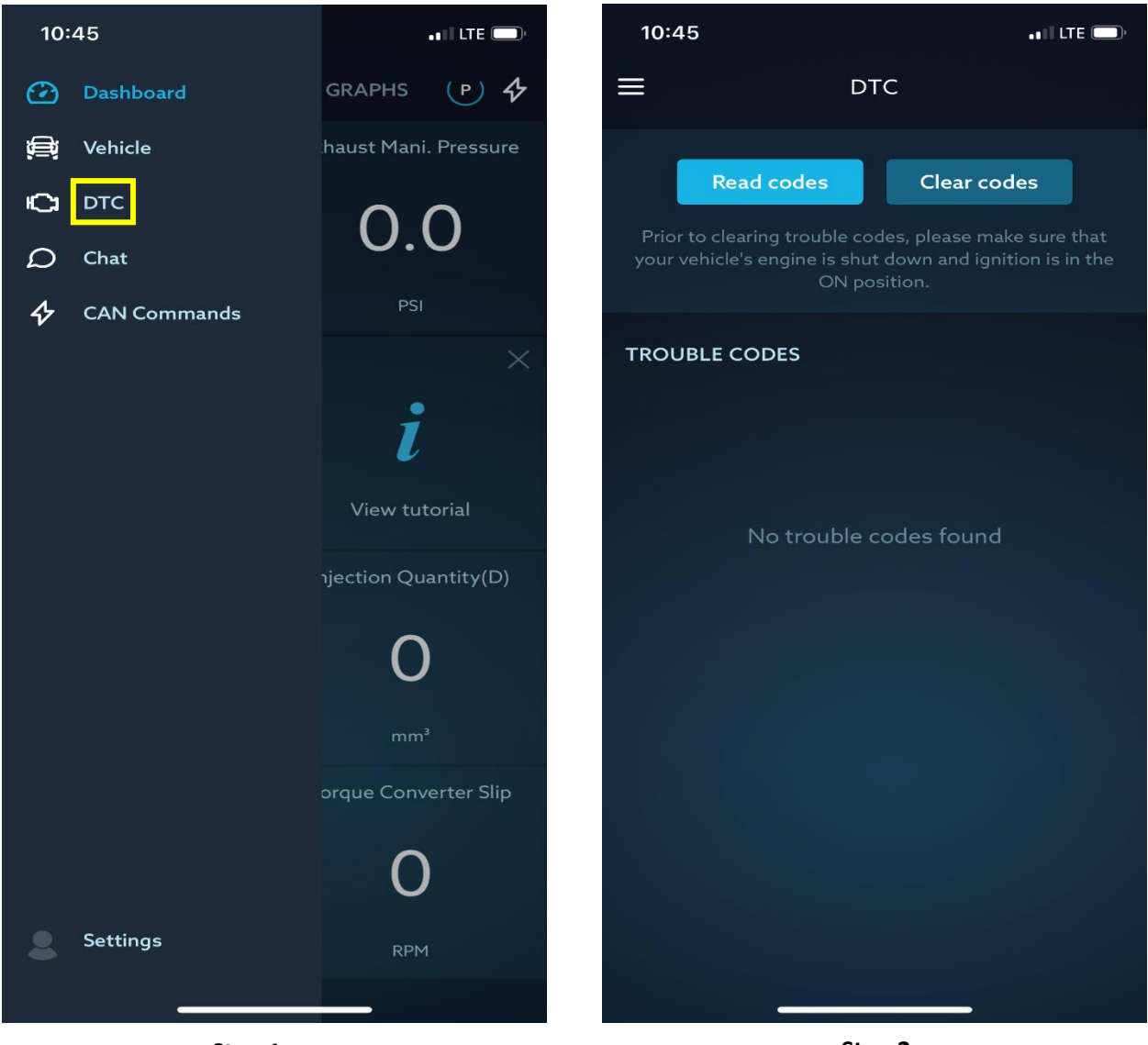

**Step 1**  From the main menu, tap on "DTC"

**Step 2**  On the next screen, tap on "Read codes" to pull up a list of active codes. Write them down for future use

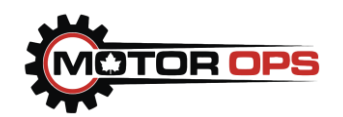

#### Chat

*The EZ LYNK application offers a chat function to allow you to communicate with your technician via the app. However, Motor Ops does not monitor this chat regularly! Your best approach if in need of assistance, is to call us directly at 866-867-1593*

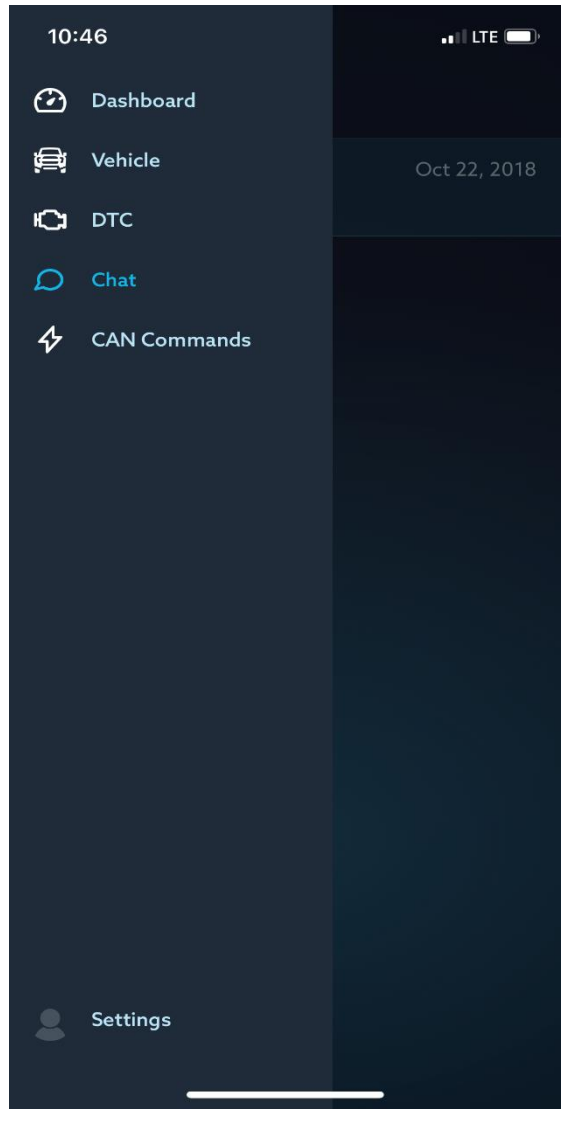

**Step 1**  From the main menu, tap on "Chat"

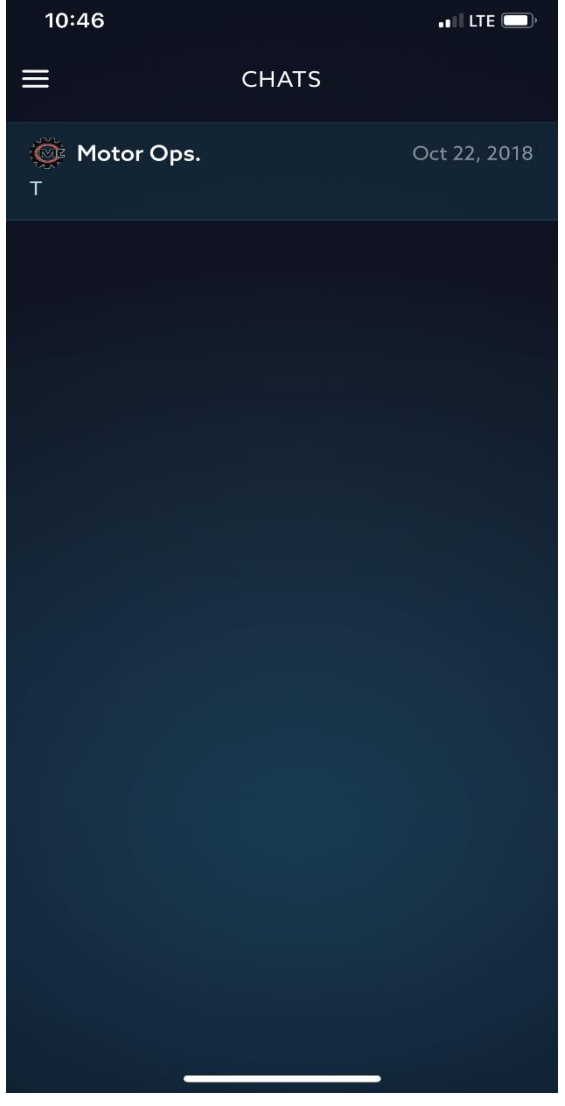

**Step 2**  Tap on your Technician to begin chatting